Thank you for choosing this OMNUC U-series Servo Motor/Driver. This Instruction Manual has been produced to explain the functions and methods of operation of your OMNUC U-series Computer Monitor Software.

This manual lists all the necessary information on using your OMNUC U-series Computer Monitor Software. Please read this manual thoroughly and be sure you understand the information provided before attempting to install and operate it. Always keep this manual nearby for future reference.

# NOTICE

- 1. All rights reserved. Transfer or reproduction in whole or in part without permission is strictly prohibited.
- 2. The contents of this manual may be changed without notice in order to improve product performance.
- 3. Although care has been given in documenting the product, please contact your OMRON representative if you have any suggestions on improving this manual.
- 4. This product is to be used in one computer only. If this product is to be used in more than one computer, please acquire separate software from us.
- 5. Copying of this product other than for back-up purposes is strictly prohibited.
- 6. Reverse compiling and reverse assembly of this product is strictly prohibited.
- 7. Transfer, exchange, or loan of this product in whole or in part to a third party is strictly prohibited.
- 8. OMRON will not be held responsible for any consequences resulting from the use of this manual or attached disk.
- 9. MS-DOS is a registered trademark of Microsoft Corporation.
- 10. IBM DOS is a registered trademark of IBM.

# OMRON

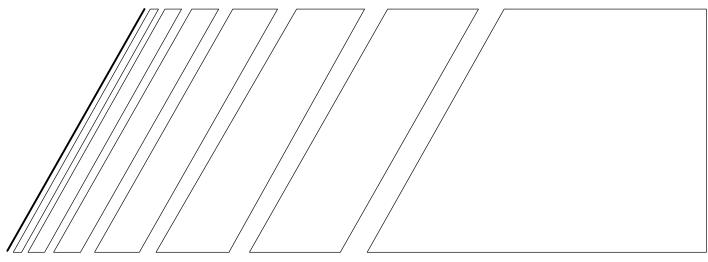

# **Instruction Manual**

# **OMNUC U** SERIES Servo Driver Computer Monitor Software (Version 1.1)

# Safety Precautions

#### • Starting Up Multiple Axis Communications

- **Caution** Make sure not to duplicate the Unit No. of Drivers when setting up. Starting communications with you computer with duplicate Unit Nos. may result in damage to Drivers and/or the computer.
- 1. When using multiple axis communications, set the Unit No. of each Driver before connecting to your computer.
- 2. For multiple axis communications, set the Unit No. in the range of 1 to E (14). Never use Unit No. "0."
- 3. With **H/L** and **UE**, there is no Unit No. setting as multiple axis communications do not apply to this model.

With HA/LA, set the Driver's Unit No. using the Parameter Unit.

With UT, set the Driver's Unit No. using the rotary switch located on the front of each Driver.

#### • Parameter Transfer to Drivers

- **Caution** When connecting **HA/LA** Drivers to your computer, make sure that the Driver's Unit No. are all correct or yet to be specified before transferring parameters to the Drivers. Transferring an incorrect Unit No. to Drivers may result in damage to Drivers and/or the computer.
- 1. When using multiple axis communications, if one of the Driver's Unit No. was specified as "0" or is the same as the Unit No.of another Driver, this may damage the Drivers and/or the computer.
- 2. If the User Parameter Window displays "-----" in the Unit No. column, this means that the Unit No. is yet to be specified. In this case, the unspecified parameter can not be transferred to a Driver.

#### Absolute Encoder Setup

- **Caution** If the 12 bit Absolute Encoder Alarm Reset has been performed, make sure to reset the original point. Failure to do so may result in personal injury or damage to the machines.
- 1. If the 12 bit Absolute Encoder Alarm Reset is performed, the volume of multiple rotation is automatically reset to "Zero." Starting the mechanical system without resetting the original point will alter this position and can be very dangerous.
- 2. 12 bit Absolute Encoder Alarm Reset corrects and resets the following encoder errors from your computer:
  - A. 81 Encoder backup alarm
  - A. 82 Encoder checksum error

| Chapter 1. Introduction                                                                                                    | 1-1                                                                                                    |
|----------------------------------------------------------------------------------------------------|----------------------------------------------------------------------------------------------------|
| 1-1 Functions         1-2 System Configuration                                                                                                    |                                                                                                    |
| Chapter 2. Installation                                                                                                    | 2-1                                                                                                    |
| 2-1 Installation on a IBM PC/AT or Compatible                                                                                                    | 2-2                                                                                                    |
| Chapter 3. Basic Operation                                                                                                    | 3-1                                                                                                    |
| <ul> <li>3-1 Mouse Operations</li> <li>3-2 Keyboard Operations</li> <li>3-3 Function Selection</li> <li>3-4 Function Key Allocation</li> </ul>                                                                                                    | 3-2<br>3-3<br>3-4<br>3-6                                                                                                    |
| Chapter 4. Start and Quit Procedures                                                                                                    | 4-1                                                                                                    |
| <ul> <li>4-1 Start Procedure</li></ul>                                                                                                    | 4-2<br>4-4<br>4-5                                                                                                    |
| Chapter 5. Operation                                                                                                    | 5-1                                                                                                    |
| <ul> <li>5-1 Basic Operating Procedure</li> <li>5-2 Function Tree</li> <li>5-3 System Monitor</li> <li>5-4 Monitor Function</li> <li>5-5 Setting Parameters</li> <li>5-5-1 Editing Parameters between IBM PC/AT or Compatible and Disk</li> <li>5-5-2 Transferring Parameters between the IBM PC/AT or Compatible and Servo Driver</li> <li>5-5-3 Transferring Parameters</li> <li>5-5-4 Comparing Parameters</li> <li>5-5-5 Clearing Parameters</li> <li>5-5-6 Printing Parameters</li> <li>5-5-7 Adjusting Parameters</li> <li>5-6 Alarm Display</li> <li>5-7 Jog Operation</li> <li>5-8 Auto Tuning</li> <li>5-9 Adjustment</li> <li>5-10 Graph</li> <li>5-10-2 Re Display Graph</li> <li>5-12 Off Line Edit</li> </ul> | 5-3<br>5-4<br>5-6<br>5-8<br>5-11<br>5-13<br>5-15<br>5-18<br>5-18<br>5-19<br>5-22<br>5-23<br>5-25<br>5-28<br>5-32<br>5-32<br>5-37<br>5-40 |
| Chapter 6. Error Processing                                                                                                    | 6-1                                                                                                    |

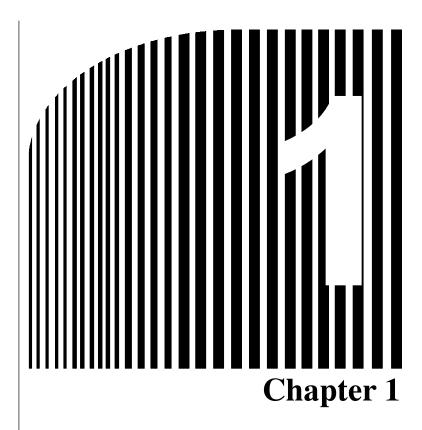

# Introduction •

- 1-1 Functions
- 1-2 System Configuration

# 1-1 Functions

OMNUC U-series Computer Monitor Software is a program which easily carries out the following functions on a IBM PC/AT or compatible computer:

Parameter editing Jog operation and auto tuning Checking the condition of Servo Drivers Displaying graphs related to speed or torgue.

#### Servo Driver Models Required

The Servo Driver models that can be used this Computer Monitor Software are as follows:

- 1. R88D-UA H/-UA L (30 to 750 W, analog input)
- 2. R88D-UP H/-UP L (30 to 750 W, pulse-train input)
- 3. R88D-UA HA/-UA LA (30 to 750 W, analog input, upgraded version)
- 4. R88D-UP HA/-UP LA (30 to 750 W, pulse-train input, upgraded version)
- 5. R88D-UT H (1 to 5 kW, combined analog/pulse train input )
- 6. R88D-UT V/-UT W (30 to 750 W, combined analog/pulse train input, product meets EN standards)
- 7. R88D-UEP H/-UEP L (100 to 750 W, pulse-train input, UE models)

Since functions vary from model to model, the following abbreviations are used in this manual to distinguish between models:

| 1. | , 2. | H/L |
|----|------|-----|
| ~  |      |     |

- 3., 4. **HA/LA**
- 5., 6. **UT**
- 7. **UE**

#### ■ Parameter Editing (H/L, HA/LA, UT, UE)

|                                          | User Parameter Ta<br>Cn-01:Setup Para<br>Cn-02:Setup Para<br>Cn-03:Speed Comm<br>Cn-04:Speed Loop<br>Cn-05:Speed Loop<br>Cn-13:Position L<br>Cn-13:Torque Com<br>Cn-06:Emergency<br>Cn-08:Forward To<br>Cn-09:Reverse To<br>PC -> Disk<br>PC <- Disk | ble<br>meter No.1<br>meter No.2<br>and Scale<br>Gain<br>I Constant<br>.oop Gain<br>mand Scale<br>Stop Torque<br>orque Limit | 'arameter<br>:<br>: [(r/min)/k<br>: [Hz]<br>: [0.01ms]<br>: [1/s]<br>: [1/s]<br>: [%]<br>: [%]<br>: [%]<br>: [%]<br>Print |  |
|------------------------------------------|----------------------------------------------------------------------------------------------------|----------------------------------------------------------------------------------------------------|----------------------------------------------------------------------------------------------------|--|
|                                          |                                                                                                    |                                                                                                    |                                                                                                    |  |
| an an an an an an an an an an an an an a |                                                                                                    |                                                                                                    |                                                                                                    |  |

Alt-X Quit F9 Next Window F10 Menu

- Parameters (Setup Parameter & User Parameter) edited on a IBM PC/AT or compatible can be transferred to Servo Drivers.
- Parameters set in Servo Drivers can be read from the IBM PC/AT or compatible.
- Parameters edited on the IBM PC/AT or compatible can be saved on a floppy disk as well as on a hard disk.
- Parameters saved on a disk can be read.

#### ■ Jog Operation and Auto Tuning (HA/LA, UT, UE)

| ≡ Monitor | Parameter         | Alarm | Jog    | AutoTunir | ns Adju | ist Grai | ph Sele | ection . |
|-----------|-------------------|-------|--------|-----------|---------|----------|---------|----------|
|           |                   |       |        |           |         |          |         |          |
|           |                   |       |        |           |         |          |         |          |
|           |                   |       | Jog I  | Operation |         |          |         |          |
|           |                   |       |        |           |         |          |         |          |
|           | Base Bl<br>Base B |       |        |           | Servo   | 0n I     |         |          |
|           | 0430 0            |       |        |           | 00140   |          |         |          |
|           |                   |       |        |           |         |          |         |          |
|           | Jog Spe<br>500    |       | [r/min | าไ        | Set     | 1        |         |          |
|           |                   |       |        |           |         | Í        |         |          |
|           |                   |       |        |           |         |          |         |          |
|           |                   |       |        |           |         |          |         |          |
|           |                   | Forwa | rd     |           | Reverse |          |         |          |
|           |                   |       |        |           |         |          |         |          |
|           |                   | -     |        |           |         | -        |         |          |
|           |                   |       |        |           |         |          |         |          |
|           |                   |       |        |           |         |          |         |          |
|           |                   |       |        |           |         |          |         |          |

Alt-X Quit F9 Next Window F10 Menu

- Enables jog operation of the Servo Motor. The speed and the direction of the jog rotation can be set on the IBM PC/AT or compatible.
- Enables auto tuning and offset adjustment.

## Checking the Condition of Servo Drivers (HA/LA, UT, UE)

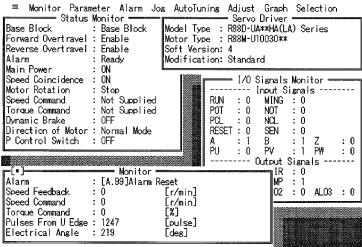

Alt-X Quit F9 Next Window F10 Menu

- Checks the ON/OFF status of Servo Drivers.
- Checks the internal condition of Servo Drivers.

• Monitors speed feedback and torque commands.

# Displaying Graphs Related to Speed and Torque (HA/LA, UT, UE)

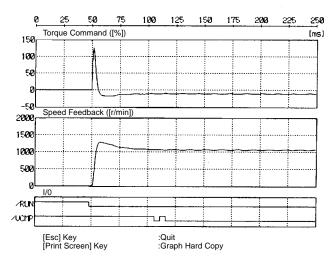

- Retrieves and displays time-related data such as torque commands, speed commands, speed feedback, and position deviation.
- Retrieves and displays input and output signals, i.e. ON/OFF status, as time-related data.
- Sampling time can be set in units of 250  $\mu$ s.
- Retrieved data can be saved on a disk.
- Graphs can be output to the printer.

## Multiple Axis Communication (HA/LA, UT)

• Enables communication with up to 14 Servo Drivers using only one computer.

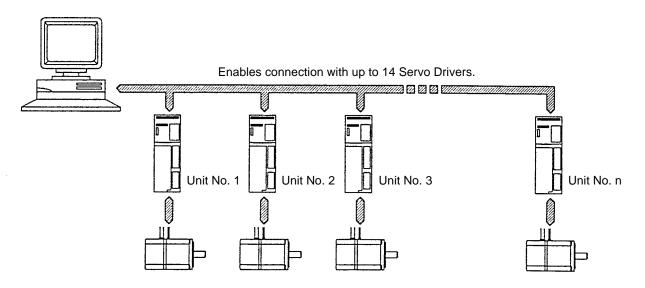

## Setup of Absolute Encoder (HA/LA)

When using the 12 bit (1,024 pulses/rotation) Absolute Encoder, the Absolute Encoder setup can be performed from the IBM PC/AT or compatible.

#### Parameter Files Corresponding to an OMRON Position Control Unit (H/L, HA/LA, UT, UE)

Parameter files have been developed for the exclusive use for the connection of SYSMAC C-series Position Control Units, Motion Control Units, and Servo Drivers. Parameter setup can be easily performed by just selecting the appropriate file and editing it.

# 1-2 System Configuration

The OMNUC U-series Computer Monitor Software will operate on a IBM PC/AT or compatible computer (IBM DOS 3.30 or higher)

# System Configuration

#### • Computer

• IBM PC/AT or compatible computer

Use an i486SX CPU or higher. One or more 3.5-inch (2HD) disk drives will be required.

#### Mouse

• Serial mouse of any kind or IBM PS/2

Operation is possible without using the mouse, but using the mouse allows easier operation.

#### • Printer

• ESC/P printer or equivalent or Laser Jet printer (Hewlett Packard)

Required for printing graph data or parameters. Select the printer required from the Printer Selection of the System Monitor.

#### • DOS

Use one of the following DOS versions.

- IBM DOS Ver. 3.30 or higher (IBM)
- MS-DOS Ver. 3.30 or higher (Microsoft Corporation)

This product does not include DOS. Purchase the DOS separately and install it on the IBM PC/AT or compatible in advance.

#### • Connecting Cables

Communications cables to connect the IBM PC/AT or compatible with Servo Drivers

Connect the cables using the following diagrams.

## Connecting Cables

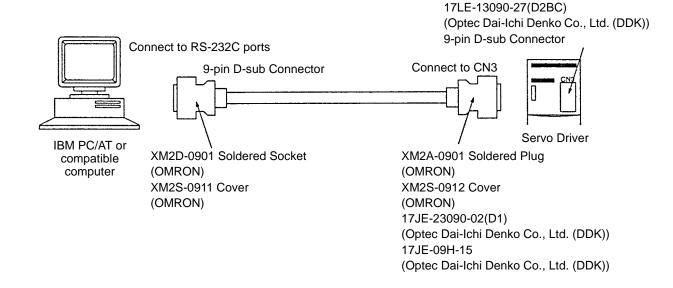

#### • Connecting to One Servo Driver (Connecting Directly to RS-232C Ports)

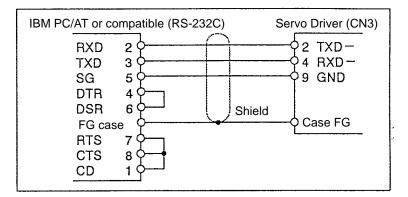

Make sure that the cable length is no longer than 2 m.

#### • Connecting to One Servo Driver (Connecting to RS-442A Converter Ports)

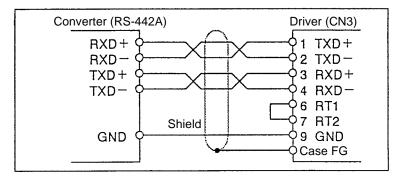

When connecting to the RS-422A converter ports for the purpose of extending the cable length, etc., wire according to the diagram above. Make sure that the cable length is no longer than 30 m.

#### • Connecting to More than One Servo Driver (Connecting Directly to RS-232C Ports)

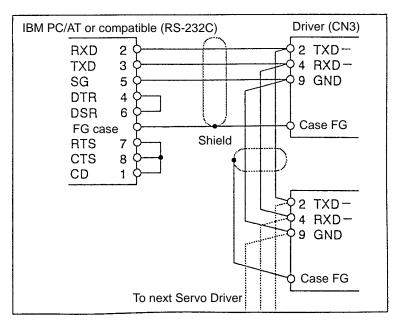

Make sure that the cable length is no longer than 2 m.

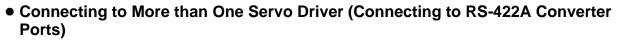

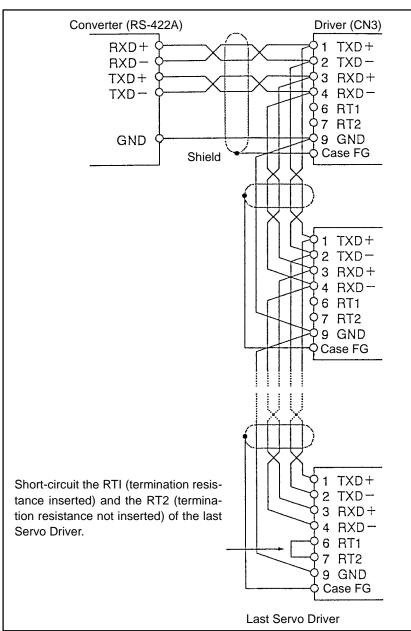

When connecting to the RS-422A converter ports for the purpose of extending the cable length, etc., wire according to the diagram above. Make sure that the cable length is no longer than 30 m.

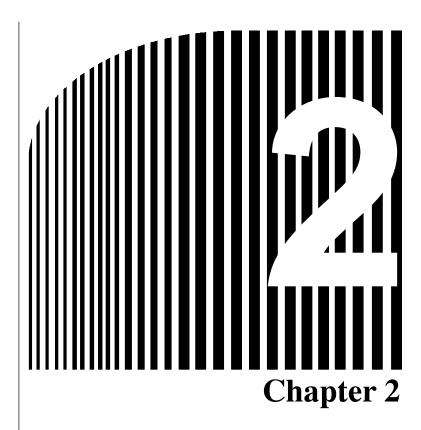

# Installation ·

2-1 Installation on a IBM PC/AT or Compatible

This chapter provides instructions for installing the OMNUC U-series Computer Monitor Software on an IBM PC/AT or compatible's hard disk.

# 2-1 Installation on a IBM PC/AT or Compatible

#### Before Installation

 If the hard disk has not been formatted yet, format the hard disk using either IBM DOS Ver. 3.30 or higher, or MS-DOS Ver. 3.30 or higher. If, however, some applications have already been installed on the IBM PC/AT or compatible, this means that the formatting has already been done. In this case, do not format. Otherwise, applications will be erased.

#### Installation Procedures

Follow these procedures if your hard disk is the C drive and your floppy disk drive is the A drive.

- 1. Power
  - Turn the IBM PC/AT or compatible on.
  - A DOS prompt such as C: \>\_ should appear on the screen. If the Menu Program automatically starts, exit the program to return to DOS.
- 2. Create a Directory
  - Create the directory for the Computer Monitor Software installation. If, for example, a directory named USD is to be created, type the following:
    - MD\_USD
- 3. Access a Directory
  - Type the following to access the directory where the Computer Monitor Software is to be installed: CD\_USD

The prompt  $C: \USD$  will appear on the screen.

- 4. Copy the Computer Monitor Software
  - Insert the floppy disk containing the Computer Monitor Software into drive A.
  - Type the following:

COPY\_A:\*.\*

All the files will be copied into the USD directory.

- When the copying is complete, eject the floppy disk from the IBM PC/AT or compatible. Store this floppy disk in a safe place as this is no longer needed for the installation procedures.
- 5. Edit AUTOEXEC. BAT to Enable the Mouse
  - Start your word processor or editor, and read AUTOEXEC. BAT in the root directory.
  - To enable the mouse, add the following command, if not already added: LH MOUSE
- 6. End of Procedures
  - The above procedures ensure the installation of the Computer Monitor Software.
  - Install the Menu Program as necessary (refer to the Menu Program Manual). Remember that the start command for the Computer Monitor Software is UMON.

# List of Files for Installation

| File name   | Contents                                    |
|-------------|---------------------------------------------|
| UMON.EXE    | Computer Monitor Software (Main File)       |
| UAL.TBL     | R88D-UA                                     |
| UPL.TBL     | R88D-UP                                     |
| UALA.TBL    | R88D-UP HA/-UA LA Table File                |
| UPLA.TBL    | R88D-UP HA/-UP LA Table File                |
| UTH.TBL     | R88D-UT H Table File                        |
| UTW.TBL     | R88D-UT                                     |
| UEP.TBL     | R88D-UEP H/-UEP L Table File                |
| MOTOR.TBL   | Servo Motor Information Table File          |
| ATT.BGI     | Graphic Driver                              |
| CGA.BGI     | Graphic Driver                              |
| DOSVGA.BGI  | Graphic Driver                              |
| EGAVGA.BGI  | Graphic Driver                              |
| HERC.BGI    | Graphic Driver                              |
| IBM8514.BGI | Graphic Driver                              |
| PC3270.BGI  | Graphic Driver                              |
| UAINT.UAL   | R88D-UA                                     |
| UPINT.UAL   | R88D-UP                                     |
| UAAINT.UAL  | R88D-UA HA/-UA LA Parameter File            |
| UPAINT.UAL  | R88D-UP HA/-UP LA Parameter File            |
| UTHINT.UTH  | R88D-UT HParameter File (pulse-train input) |
| UTHANL.UTH  | R88D-UT H Parameter File (analog input)     |
| UTWINT.UTW  | R88D-UT                                     |
| UTWANL.UTW  | R88D-UT                                     |
| UEPINT.UEP  | R88D-UEP H/-UEP L Parameter File            |

In addition, running the Computer Monitor Software will create the following extension files.

| File name | Contents                                                                   |
|-----------|----------------------------------------------------------------------------|
| *.PRM     | Servo Driver Communications Software Ver. 0.0 (old version) Parameter File |
| *.UAL     | R88D-UA                                                                    |
| *.UTH     | R88D-UT H Parameter File                                                   |
| *.UTW     | R88D-UT                                                                    |
| *.UEP     | R88D-UEP H/-UEP L Parameter File                                           |
| *.GRP     | Graph Data File (in all models)                                            |

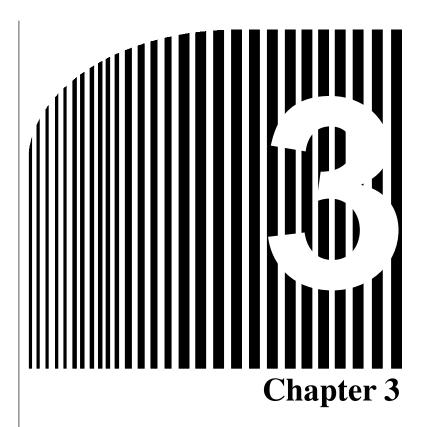

# Basic Operation

- 3-1 Mouse Operations
- 3-2 Keyboard Operations
- 3-3 Function Selection
- 3-4 Function Key Allocation

This chapter explains the basic operating methods for the OMNUC U-series Computer Monitor Software.

# 3-1 Mouse Operations

#### Description and Methods of Mouse Operation

| Descriptions | Mouse operations                                                                 |
|--------------|----------------------------------------------------------------------------------|
| Click        | Press the button and release it quickly                                          |
| Double-click | Press the button twice quickly                                                   |
| Drag         | Move the mouse while pressing the button and release it at the desired position. |

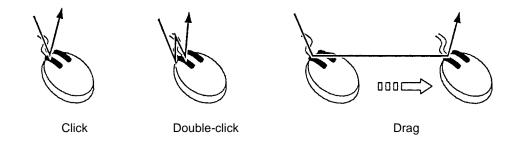

- **Note 1.** For this particular Computer Monitor Software, the functions of right and left buttons on the mouse are exactly the same. Use the button you feel most comfortable with.
- **Note** 2. From *Chapter 4* on, procedures where the mouse is used are marked with O. Refer to this mark when using the mouse.

# Mouse Operations and Functions

| Descriptions | Main functions                      |
|--------------|-------------------------------------|
| Click        | Selecting menus                     |
|              | Carrying out functions              |
|              | Changing windows                    |
|              | Closing windows                     |
|              | Switching ON/OFF                    |
|              | Scrolling parameter display screens |
| Double-click | Selecting and editing parameters    |
| Drag         | Moving windows                      |
|              | Selecting menus                     |

# 3-2 Keyboard Operations

# Descriptions and Functions of Keyboard Operations

| Descriptions | Operation methods                            |
|--------------|----------------------------------------------|
| ALT + X      | While pressing the Alt Key, press the X Key. |
|              | Press the Return Key.                        |
| SPACE        | Press the Space Key.                         |
|              | Press the keys as listed.                    |

**Note** From *Chapter 4* on, procedures where the keyboard is used are marked with 🗐. Refer to this mark when using the keyboard.

# Keyboard Operations and Functions

| Keys  | Main functions         |
|-------|------------------------|
|       | Closing windows        |
| ESC   | Forced quitting        |
| ТАВ   | Changing options       |
|       | Carrying out options   |
| SPACE | Switching ON/OFF       |
| ≈ > > | Selecting menus        |
|       | Typing in characters   |
|       | Carrying out functions |

# **3-3 Function Selection**

- The functions of the Computer Monitor Software are displayed on a bar on the upper part of the screen. This is called the Menu Bar.
- Each menu provides a Pull-Down Menu.
- If a menu is selected from the Menu Bar, a Pull-Down Menu will then be displayed for function selection.

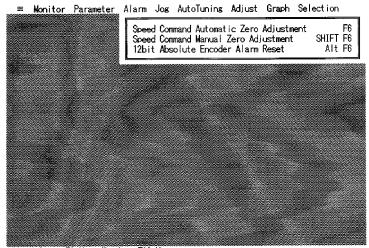

Alt-X Quit F9 Next Window F10 Menu

## Function Selection Using the Mouse

There are two ways to select a function using the mouse.

- Click on a Menu Bar menu, then click on a function from one of the Pull-Down Menus.
- Drag a Menu Bar menu to open a Pull-down Menu, then release the mouse button at the desired function.

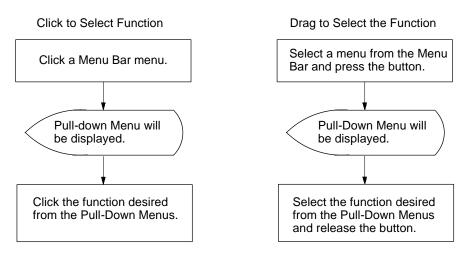

**Note** If a window is already open, click on [•] to close the window and then select a function. This is not required when closing the monitor display screen.

## Function Selection Using Keyboard

Function selection using the keyboard is shown in the flowchart below.

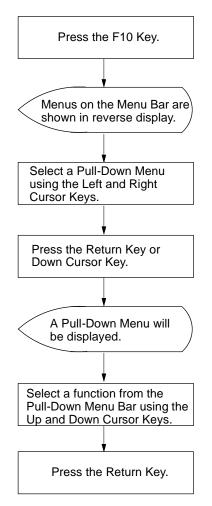

**Note** If a window is already open, press the Escape Key to close the window and then select a function. This is not required when closing the monitor display screen.

## Function Selection Description

From *Chapter 4* on, the following description will be used when a certain function is required.

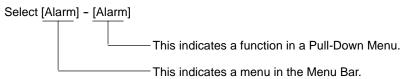

# **3-4 Function Key Allocation**

Function keys are allocated to provide shortcuts for quick operation.

| Keys       | Functions allocated                     |
|------------|-----------------------------------------|
| F1         | Monitor                                 |
| F2         | Parameter edit                          |
| SHIFT + F2 | Parameter adjustment                    |
| F3         | Alarm                                   |
| F4         | Jog operation                           |
| F5         | Auto tuning                             |
| F6         | Speed command automatic zero adjustment |
| SHIFT + F6 | Speed command manual zero adjustment    |
| ALT + F6   | 12 bit absolute encoder setup           |
| F7         | Data trace (graph data retrieval)       |
| SHIFT + F6 | Re-display of data trace                |
| F8         | Selection of Servo Driver               |
| F9         | Changing windows on monitor             |
| F10        | Cursor returns to Menu Bar              |

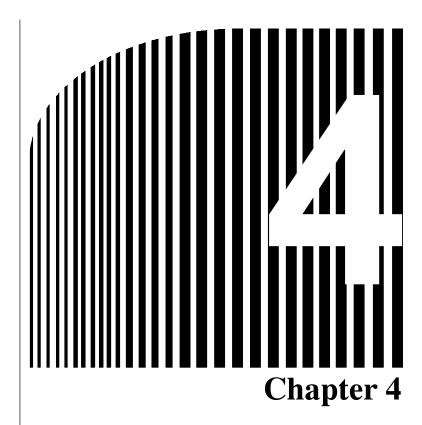

# • Start and Quit Procedures •

- 4-1 Start Procedure
- 4-2 Start Screen Operation
- 4-3 Quit Procedure

Following *Chapter 2 Installation*, this chapter describes how to start and quit the Computer Monitor Software installed on an IBM PC/AT or compatible.

The Computer Monitor Software has two modes.

On line mode: The Servo Driver is connected to carry out parameter settings and monitor control.

Off line editing mode: The Servo Driver is disconnected for parameter edit and graph display.

Before starting in on line mode, carry out a pre-start check.

# 4-1 Start Procedure

#### Pre-start Check Criteria for On Line Mode

- When using multiple axis communications set each Servo Driver's Unit No. before connecting to the IBM PC/AT or compatible.
- **Caution** Do not duplicate Unit No. settings. Duplication may result in damage to both the Servo Driver and IBM PC/AT or compatible when the Servo Driver communicates with the IBM PC/AT or compatible.
- **Note** 1. For multiple axis communication set a Unit No. from 1 through to E (14) inclusive.
- **Note 2. H/L** and **UE** have no Unit No. setting for multiple axis communication (multiple axis communication cannot be performed).

For HA/LA set the Unit No. using a Parameter Unit.

For **UT** set the Unit No. using the rotary switch on the front panel.

• Securely connect the IBM PC/AT or compatible to the Servo Driver using the Connecting Cable listed in *1-2 System Configuration*.

# Start Procedure

- 1. Turning On
  - Once connected to the Servo Driver, turn the Servo Driver on.
  - Turn the IBM PC/AT or compatible on.
  - A DOS prompt such as C: \>\_ should appear.
  - If the Menu Program starts, exit the program and return to DOS.
- 2. Access a Directory
  - Type the following to access the Computer Monitor Software directory.
    - CD\_USD

The prompt C:\USD\_will appear.

#### 3. Type the Start Command

• The Computer Monitor Software's start command is UMON.

#### About the Start Option

The UMON command has the following start option. When using a notebook personal computer with a black and white CRT, add -MONO to give the screen better definition. When using a black and white CRT, type the following command.

# 4-2 Start Screen Operation

1. Select the Servo Driver Type

Select the Servo Driver model connected (or to be connected) to the IBM PC/AT or compatible.

| Monitor Parameter Alarm Jog AutoTuning Adjust Graph Sell<br>Servo Driver Type<br>() R88D-U#x*H(L) Series<br>() R88D-U#x*H(L) Series<br>() R88D-U#x*HA(LA) Series<br>() R88D-U#x*HA(LA) Series<br>() R88D-U#x*HA(LA) Series<br>() R88D-U#x*HA(LA) Series<br>() R88D-U#x*HA(LA) Series<br>() R88D-U#x*V(W) Series<br>() R88D-U#x*V(W) Series<br>() R88D-U#x*V( | ection |
|----------------------------------------------------------------------------------------------------|--------|
|                                                                                                    |        |
|                                                                                                    |        |

Alt-X Quit F9 Next Window F10 Menu

- Click on the selected Servo Driver model.
- Select [Servo Driver Type] using the Tab Key and select the Servo Driver using the Down Cursor Key.
- 2. Select the RS-232C Port
- $\bigcirc$  Click on the connected port.
- Select [RS-232C Port] using the Tab Key and select the connected port using the Down Cursor Key.
- 3. Unit No. Setting for HA/LA and UT
  - Set the connected Servo Driver's Unit No.
  - If there is only one connected Servo Driver the Unit No. is usually 0.
  - When there are multiple connected Servo Drivers choose a parameter setting and monitor Servo Driver from 1 through to E (14) inclusive.
- Click on [Unit Number]. Type the Unit No.
- Select [Unit Number] using the Tab Key. Type the Unit No.

Note No unit number setting is available for H/L and UE. (Multiple axis communication is not possible.)

- 4. Using [OK] to Confirm
  - Select Servo Driver Type and Unit No. and confirm.
- Click on [OK].
- Select [OK] using the Tab Key. Press the Space Key or Return Key.
- 5. For more information on software operation see Chapter 5 Operation.

# 4-3 Quit Procedure

| ≡ Monitor                                | Parameter Alarm Jo  | g AutoTuning | Adjust Graph | Selection |
|------------------------------------------|---------------------|--------------|--------------|-----------|
| Version<br>Directory Ch:<br>Printer Sele |                     |              |              |           |
| Quit                                     | Alt-X               |              |              |           |
|                                          |                     |              |              |           |
|                                          |                     |              |              |           |
|                                          |                     |              |              |           |
|                                          |                     |              |              |           |
|                                          |                     |              |              |           |
|                                          |                     |              |              |           |
|                                          |                     |              |              |           |
|                                          |                     |              |              |           |
|                                          | Newt Window, E10 Ma |              |              |           |

Alt-X Quit F9 Next Window F10 Menu

Click on [≡] - [Quit].

Ć

Select [=] - [Quit] using the Tab Key or press the Alt+X Keys.

This quits the Computer Monitor Software and returns to the DOS prompt or returns to the Menu Program if working from the Menu Program.

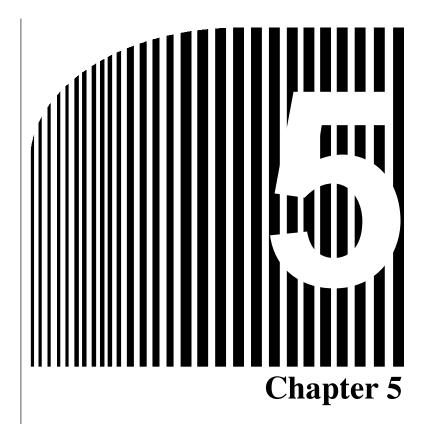

# • Operation •

- 5-1 Basic Operating Procedure
- 5-2 Operation Tree
- 5-3 System Monitor
- 5-4 Monitor Function
- 5-5 Setting Parameters
- 5-6 Alarm Display
- 5-7 Jog Operation
- 5-8 Auto Tuning
- 5-9 Adjustment
- 5-10 Graph
- 5-11 Servo Driver Selection
- 5-12 Off Line Edit

This chapter describes the basic operations of the Computer Monitor Software in on line mode. The following explains each of these operations.

The chapter concludes with a description of the off line edit mode.

The screens used in this chapter are from the R88D-UT H or R88D-UA HA(LA) type. While the Servo Driver display contents may differ the operating procedures remain the same. The following abbreviations are used to distinguish the functions relating to different Servo Driver models.

**H/L**: R88D-UA || H/-UA || L, R88D-UP || H/-UP || L

HA/LA: R88D-UA HA/-UA LA, R88D-UP HA/-UP LA

- **UT**: R88D-UT H, R88D-UT V/-UT W
- UE: R88D-UEP H/-UEP L

# 5-1 Basic Operating Procedure

#### Operation Flow

START

| 1. Pre-start check                                                                             | H/L       | HA/LA    | UT | UE          | Chapter 4   |  |
|------------------------------------------------------------------------------------------------|-----------|----------|----|-------------|-------------|--|
| Servo Driver Unit No. setting (for multiple axis                                               | communica | ation).  |    |             | •           |  |
| Cable connection.                                                                              |           |          |    |             |             |  |
| 2. Starting the Computer Manitor Software                                                      | 11/1      |          |    |             | Chanter 4   |  |
| 2. Starting the Computer Monitor Software                                                      | H/L       | HA/LA    | UT | UE          | Chapter 4   |  |
| Servo Driver model setting.                                                                    |           |          |    |             |             |  |
| Selecting the RS-232C port.                                                                    |           |          |    |             |             |  |
| Unit No. setting (for multiple axis communication                                              | on).      |          |    |             |             |  |
| 3. Editing Parameters                                                                          | H/L       | HA/LA    | UT | UE          | Section 5-5 |  |
| Reading parameters from the disk.                                                              |           | 1 1      |    | 4           |             |  |
| Changing parameters.                                                                           |           |          |    |             |             |  |
| • Transferring parameters to the Servo Driver.                                                 |           |          |    |             |             |  |
| Switching the Servo Driver ON and OFF.                                                         |           |          |    |             |             |  |
|                                                                                                |           | -        |    |             |             |  |
| 4. Control offset automatic adjustment                                                         | HA/LA     | U        | -  | Section 5-9 |             |  |
| • Adjusting the analog voltage offset for speed command and torque command (for analog input). |           |          |    |             |             |  |
| 5. Jog operation                                                                               |           | HA/LA    | UT | UE          | Section 5-7 |  |
| Setting the motor revolution speed and jog operation.                                          |           |          |    |             |             |  |
|                                                                                                |           |          |    |             |             |  |
| 6. Mechanical load and connectivity (refer to the appropriate product operation manual)        |           |          |    |             |             |  |
| 7. Auto tuning                                                                                 | HA/LA     | UT       | UE | Section 5-8 |             |  |
| Carrying out auto tuning according to mechanical rigidity.                                     |           |          |    |             |             |  |
|                                                                                                |           |          |    |             |             |  |
| 8. Test run (refer to appropriate product operation manual)                                    |           |          |    |             |             |  |
| 9. Graph display HA/LA UT UE Section                                                           |           |          |    |             |             |  |
| Checking running condition velocity and torque graph.                                          |           |          |    |             |             |  |
| 10. Run (refer to appropriate product operation manual)                                        |           |          |    |             |             |  |
|                                                                                                | on monuel | <b>۱</b> |    |             |             |  |
| 10. Run (refer to appropriate product operation                                                | on manual | )        |    |             |             |  |

# 5-2 Function Tree

The following tree diagram provides a summary of Computer Monitor Software functions.

Menu Bar ≡ Monitor Parameter Alarm Jog AutoTuning Adjust Graph Selection [≡] System Monitor Version ..... Alt+V Keys - Directory Change ... Alt+C Keys Printer Selection ... Alt+R Keys - Quit ..... Alt+X Keys Monitor ..... F1 Key Monitor Servo Driver I/O Signals Monitor Monitor Status Monitor Parameter User Parameter ..... F2 Key  $- PC \rightarrow Disk$ PC← Disk  $- PC \rightarrow Drive$ - PC← Drive PC ≠ Servo Print Clear Edit User Parameter Adjustment .... Shift+F2 Keys Alarm ..... F3 Key Alarm Alarm Reset - History Clear Jog Jog Operation . . F4 Key Auto Tuning Auto Tuning ... F5 Key Speed Command Automatic Zero Adjustment ... F6 Key Adjust Speed Command Manual Zero Adjustment ..... Shift+F6 Keys - 12bit Absolute Encoder Alarm Reset ..... Alt+F6 Keys Graph Trace Data ..... F7 Key - Buffer Selection **Graph Selection Trigger Selection** Time Set - Pretrigger Set Re Display Graph ..... Shift+F6 Keys Buffer Selection - Graph Selection Selection Servo Driver Selection ... F8 Key

# 5-3 System Monitor

# H/L, HA/LA, UT, UE

#### Version

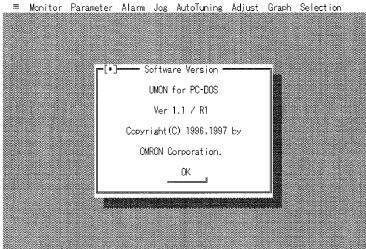

Alt-X Quit F9 Next Window F10 Menu

- 1. Software Version Window
- O Click on or select [≡] [Version].
- 2. Closing Software Version Window
- Click on [OK] or the [•] in the upper-left part of the window.
- Press Space Key, Return Key, or Escape Key.

#### Changing the Directory

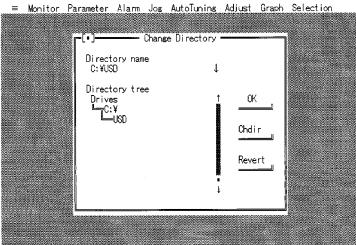

Alt-X Quit F9 Next Window F10 Menu

[Directory Change] is used when changing the drive or directory for reading or saving parameter files and graph data files (trace buffers).

- 1. Change Directory Window
- ① Click on or select [≡] [Change Directory].

# Operation

2. Change Directory

Use one of the following two methods.

Entering the Directory Name Directly

 $\bigcirc$  (in the directory name in the [Directory Name] field and press the Return Key.

This operation will change the directory and close the Change Directory window.

Selecting the Directory from the Screen

- Change the Drive
- Double-click on [Drives] in the [Directory tree] field. The drive name is displayed. Double-click on the desired drive name.
- Select the [Directory Tree] field using the Tab Key. When [Drives] is selected, press the Space Key or Return Key.

The drive's directories will be displayed.

• Select the Directory from the Screen

- Double-click on the desired directory name. Click on [OK].
- Select the desired directory name using the Tab Key. Press the Space Key or Return Key. Select [OK] using the Tab Key, then press the Space Key or Return Key.

This will change the directory and close the Change Directory window.

3. Other Operations

Selecting [Revert] will return the directory to its previous setting.

# Selecting the Printer

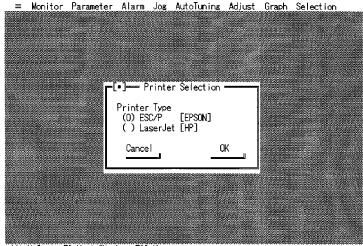

Alt-X Quit F9 Next ₩indow F10 Menu

[Printer Selection] is used when selecting the printer model connected to the IBM PC/AT or compatible.

- 1. Printer Selection Window
- ⑦ ⑦ ⑦ Click on or select [=] [Printer Selection].
- 2. Printer Selection
- $\bigcirc$  Click on the selected printer, then click on [OK].
- Select [Printer Type] using the Tab Key. Select the printer using the Up and Down Cursor Keys. Select [OK] using the Tab Key, then press the Space Key or Return Key.

# **5-4 Monitor Function**

Selecting the Servo Driver from the screen automatically displays the Monitor Display screen. The following explains how to use the four screens (on line mode). For information on each monitor, refer to the appropriate product operation manual.

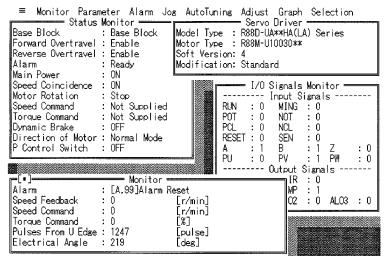

Alt-X Quit F9 Next Window F10 Menu

# Changing the Active Window

- An active window is any window on the screen that can be closed or moved to another location on the screen.
- The active window is at the front of the screen.
- The active window has a bold frame with a [•] mark on the upper-left part of the window.

Changing the Active Window

 $\bigcirc$  Click on the desired window.

Press the F9 Key. Repeatedly pressing the F9 Key will make each window active in turn.

#### Moving the Active Window

• The active window can be re-located by dragging with the mouse.

Moving the Active Window

Position the cursor on the upper window frame border and drag to the desired location.

#### Closing the Active Window

• For easier viewing close any unnecessary windows.

#### **Closing Active Windows**

- Click on the [•] mark on the upper-left part of the window.
- Press the Escape Key. This operation will close the window and make the underlying window active.

# Displaying the Window

• The following operation will re-display a window that has been removed from the screen.

Displaying a Monitor Window

🖞 😭 Click on or select [Monitor] - [Monitor]. All windows will be displayed.

# 5-5 Setting Parameters

# H/L, HA/LA, UT, UE

In parameter settings, each user parameter can be changed in real-time through such functions as parameter edit, parameter transfer to disk or Servo Driver, and parameter comparison check. When connected to an OMRON Position Control Unit, use the existing Position Control Unit-compatible parameter files to speed-up the setting operation.

| _[•]—          |                                            | —— User P             | arameter : |                           | <u> </u>    |   |
|----------------|--------------------------------------------|-----------------------|------------|---------------------------|-------------|---|
| 888            | arameter Tab<br>:Setup Param               |                       | :          |                           | Sort<br>1   |   |
| Cn-02<br>Cn-03 | :Setup Param<br>:Speed Comma               | eter No.2<br>nd Scale |            | [(r/min)/V]               |             |   |
| Cn-05          | :Speed Loop<br>:Speed Loop<br>:Position Lo | I Constant            | :          | [Hz]<br>[0.01ms]<br>[1/s] |             |   |
| Cn-06          | :Torque Comm<br>:Emergency S               | top Torque            | :          | [(1/10V)/Ra<br>[%]<br>[%] | ted Torque] |   |
| 1222           | Forward Tor<br>Reverse Tor                 |                       |            | [%]                       | Ş<br>↓      |   |
| PC ->          | Disk                                       | PC -> Drive           | Ve         | rify                      | Clear       |   |
| PC <-          | Disk                                       | PC <- Drive           | Pr         | int                       | Edit        | L |
| 38 I           |                                            |                       |            |                           |             |   |

# 5-5-1 Editing Parameters

## Editing Setup Parameters

- 1. Opening the User Parameter Window
- 🖞 🗊 Click on or select [Parameter] [User Parameter].
- 2. Selecting [Setup Parameter No.1] or [No.2]
- Double-click on [Setup Parameter No.1] or [No.2].
- Select [User Parameter Table] using the Tab Key. Select [Setup Parameter No.1] or [No.2] using the Down Cursor Key. Press the Return Key.

The Edit Setup Parameter window opens.

| = | Monitor | Parameter | Alarm | log | AutoTuning | Adjust | Graph | Selection |
|---|---------|-----------|-------|-----|------------|--------|-------|-----------|
| _ | Monitor | rarameter | Alarm | JOg | Autoruning | Adjust | uraph | Selection |

| [•]—User Pa<br>[•]—Edit Setu<br>Cn-01:Setup Parameter No.1                                                                                                    | arameter<br>up Parameter<br>: (bit: [X] = 1 / [] = 0)                                                                                                    |
|----------------------------------------------------------------------------------------------------|----------------------------------------------------------------------------------------------------|
| bit0 = [] RUN Enable/Disenable<br>bit1 = [] SEN Enable/Disenable<br>bit2 = [] POT Enable/Disenable<br>bit3 = [] NOT Enable/Disenable<br>bit4 = [] TGON/CLIMT Switching<br>bit5 = [] [A.F3] Mask<br>bit6 = [] Abnormal Stop(Decel)<br>bit7 = [] = (Stop) | bit8 = [ ] = (OT Decel)<br>bit9 = [ ] = (OT Stop)<br>bitA = [ ] Control Mode<br>bitB = [ ] =<br>bitC = [ ] P Cont S₩ Condition<br>bitD = [ ] =<br>bitE = [ ] Encoder Selection<br>bitF = [ ] Torque FF Switching |
| Cance I                                                                                                    | 0K                                                                                                    |
|                                                                                                    |                                                                                                    |
| Alt-X Quit F9 Next Window F10 Menu                                                                                                    |                                                                                                    |

- 3. Setting Each Bit to 0 or1
  - The setup parameter sets each bit to 0 or 1.
  - [ ] and [X] indicate 0 and 1 settings respectively.
  - For more information on the definition of setup parameter bit, refer to the appropriate product operation manual.
- Click on [] to the right of the desired bit No. Change the bit setting accordingly by selecting [] or
   [X] for the respective 0 and 1 settings.
- Select bit No. 0 using the Tab Key. Press the Tab Key again to select descending items. Select the desired bit No. setting change and press the Space Key. [] and [X] indicate 0 and 1 settings respectively.
- 4. Saving the Setting Information to the IBM PC/AT or Compatible Memory
  - Select [OK] to save setting information to the IBM PC/AT or compatible memory. Select [Cancel] to cancel the setting information.
- Click on [OK].
- Select [OK] using the Tab Key, then press the Space Key or Return Key.

Edit Setup Parameter window closes and program returns to User Parameter window.

- 5. Editing Other User Parameter Numbers
  - Refer to the following section for editing user parameter numbers from Cn-03 on.

#### Editing User Parameter Numbers from Cn-03

- 1. Opening the User Parameter Window
- 🖞 💼 Click on or select [Parameter] [User Parameter].

Note This operation is not necessary if the window is already open after setting the setup parameter.

- 2. Selecting the Desired User Parameter Setting
  - For information on user parameter settings refer to the appropriate product operation manual.
- Double-click on the desired user parameter item setting.
- Select the [User Parameter Table] using the Tab Key. Use the Up and Down Cursor Keys to select the desired user parameter item. Press the Space Key or Return Key.
- **Note** All user parameters are displayed in numerical order or in the order of contents by clicking on [Sort]. The UE model does not have this function.

Edit User Parameter window opens.

| = | Monitor Parame                                   | eter Alarm Jog       | s AutoTuning             | Adjust G | raph Selecti | on |
|---|--------------------------------------------------|----------------------|--------------------------|----------|--------------|----|
|   | User Parameter                                   |                      | r Parameter <del>-</del> |          | Sort         |    |
|   | Cn-02:Set<br>Cn-03:Spe<br>Cn-04:Spe              | No : Cn-03           | ser rarameter            |          |              |    |
|   | Cn-05:Spe<br>Cn-1A:Pos<br>Cn-13:Tor<br>Cn-06:Eme | Name: Speed (<br>300 | Command Scale            | I        | Torque]      |    |
|   | Cn-08:For<br>Cn-09:Rev                           | Cancel               |                          | OK       | ↓            |    |
|   | PC -> Dis<br>PC <- Disk                          | PC <- Driv           | ve Prin                  |          | Clear<br>    |    |
| L |                                                  |                      |                          |          |              |    |

Alt-X Quit F9 Next Window F10 Menu

- 3. Entering the Setting and Saving to the IBM PC/AT or Compatible Memory
  - Type in the setting.
  - Select [Cancel] without pressing the Return Key to cancel the entered setting.
  - Select [OK] or [Cancel] as follows:
- Click on [OK] or [Cancel].

Select [OK] or [Cancel] using the Tab Key. Press the Space Key or Return Key.

Edit User Parameter window closes and the program returns to User Parameter window.

- 4. Editing Other User Parameter Numbers
- 5. Go Back to No. 2.

# 5-5-2 Transferring Parameters between IBM PC/AT or Compatible and Disk

This section explains how to save the parameters recorded in IBM PC/AT or compatible memory to disk. This section also explains how to read the disk's parameter files to the IBM PC/AT or compatible memory.

The target disk for saving and reading is set according to *Changing the Directory* in 5-3 *System Monitor*. When using a parameter file-dedicated disk or directory, select [=] – [Change Directory] before setting.

### Saving from IBM PC/AT or Compatible to Disk

- 1. Opening the User Parameter Window
- () Cick on or select [Parameter] [User Parameter].

Note This operation is not necessary if the window is still open after setting the parameters.

#### 2. Selecting [PC→Disk]

- $\bigcirc$  Click on [PC $\rightarrow$ Disk].
- Select [PC $\rightarrow$ Disk] using the Tab Key. Press the Space Key or Return Key.

Save File window opens.

| = | Monitor Parameter                                                                                                    | · Alarm Jog /            | AutoTuning | Adjust | Graph Selec         | tion:   |
|---|----------------------------------------------------------------------------------------------------|--------------------------|------------|--------|---------------------|---------|
|   | User Parameter T<br>Cn-01:Setup Par<br>Cn-02:Setup Par                                                                           | =[•]—— Save<br>Save File | e File —   |        | Sort                | Î↑<br>■ |
|   | Cn-03:Speed Com<br>Cn-04:Speed Loo<br>Cn-05:Speed Loo<br>Cn-1A:Position<br>Cn-13:Torque Co<br>Cn-06:Emersency<br>Cn-08:Forward T | UPAINT                   | st         |        | /]<br>Rated Torque] |         |
|   | Cn-O9:Reverse T<br>PC -> Disk<br>PC <- Disk                                                                                      | ←∎<br>Cancel             | PC -> D    | isk    | Clear<br>Edit       |         |
|   |                                                                                                    |                          |            | J -    |                     |         |

Alt-X Quit F9 Next Window F10 Menu

3. Entering (Selecting) the File Name

#### Creating a New File

- Type the File Name into the [Save File] field. Press the Return Key or select [PC→Disk].
- Select [PC→Disk] as follows:
- $\bigcirc$  Click on [PC $\rightarrow$ Disk].
- Select [PC $\rightarrow$ Disk] using the Tab Key. Press the Space Key or Return Key.

Note When entering the File Name do not add an extension. One will be allocated automatically.

### Operation

Typing Over an Existing File

Double-click on a file name in the [Save File List].

Select [Save File List] using the Tab Key. Select the file name using the Up and Down Cursor Key and press the Return Key.

Parameters are saved to disk, Save File window closes, and program returns to the User Parameter window.

#### Reading the Disk to the IBM PC/AT or Compatible

- 1. Opening the User Parameter Window
- () C Click on or select [Parameter] [User Parameter].

Note This operation is not necessary if the window is already open.

- 2. Selecting [PC←Disk]
- $\bigcirc$  Click on [PC $\leftarrow$ Disk].

#### Select [PC $\leftarrow$ Disk] using the Tab Key then press the Space Key or Return Key.

Load File window opens.

| =    | Monitor Par               | ameter   | Alarm     | Jog Ai               | utoTuning | Adjust | Graph  | Selection | )<br>J |
|------|---------------------------|----------|-----------|----------------------|-----------|--------|--------|-----------|--------|
|      |                           |          |           |                      |           |        |        |           |        |
|      | -[•]                      |          |           |                      | rameter — |        |        |           | 7      |
|      |                           |          | [•]——     | — Load               | File —    |        | Sor    | t "       |        |
|      | User Parame<br>Cn-01:Setu |          |           | ile Lis <sup>i</sup> | L         |        |        | î         |        |
|      | Cn-01:Setu                |          |           |                      | ĺ         |        |        |           |        |
|      | Cn-03:Spee                |          | UAINT     | •                    |           |        |        | 1         |        |
|      | Cn-04:Spee                |          | UPAIN     | T                    |           |        |        |           |        |
|      | Cn-05:Spee<br>Cn-1A:Posi  |          | UPINT     |                      |           |        |        |           |        |
|      | Cn-13:Tord                |          |           |                      |           |        | ted To | raue]     |        |
|      | Cn-06:Emer                | gency    |           |                      |           |        |        |           |        |
|      | Cn-08:Forv                |          |           |                      |           | . 1919 |        |           |        |
|      | Cn-09:Reve                | erse I   |           |                      |           |        |        | t         |        |
|      | PC -> Disk                |          | Cano      | el                   | PC <- D   | lisk   | CI     | ear       |        |
|      |                           |          | · · · · · |                      |           |        |        |           |        |
|      | PC <- Disk                |          |           |                      |           |        | E      | dit       |        |
|      |                           |          |           |                      |           |        |        |           |        |
|      |                           |          |           |                      |           |        |        |           |        |
|      |                           |          |           |                      |           |        |        |           |        |
| Alt- | -X Quit F9 Ne             | ext mino | IOW FIU   | Menu                 |           |        |        |           |        |

- 3. Selecting a File Name
- Double-click on a file name in the [Load File List].
- Select [Load File List] using the Tab Key. Select the file name using the Up and Down Cursor Keys. Press the Return Key.

Parameters are read to the IBM PC/AT or compatible, Load File window closes, and program returns to the User Parameter window.

#### Existing Parameter Files

To speed-up the setting operation use the existing OMRON Position Control Unit-compatible parameter files in the Computer Monitor Software.

| File name | Servo Driver model | Applicable Position Control Unit                                  |
|-----------|--------------------|-------------------------------------------------------------------|
| UAINT     | R88D-UA H/L        | C500-NC222-E, CV500-MC221/MC421                                   |
| UPINT     | R88D-UP□□H/L       | C200H-NC112/NC211<br>3G2A5-NC111-EV1                              |
| UAAINT    | R88D-UA□□HA/LA     | C500-NC222-E, OMNUC N115/N116, OMNUC U43/U45<br>CV500-MC221/MC421 |
| UPAINT    | R88D-UP            | C200H-NC112/NC211, 3G2A5-NC111-EV1                                |
| UTHINT    | R88D-UT            | C200H-NC112/NC211, 3G2A5-NC111-EV1                                |
| UTHANL    | R88D-UT            | C500-NC222-E, CV500-MC221/MC421                                   |
| UTWINT    | R88D-UT            | C200H-NC112/NC211, 3G2A5-NC111-EV1                                |
| UTWANL    | R88D-UT            | C500-NC222-E, CV500-MC221/MC421                                   |
| UEPINT    | R88D-UEP H/L       | C200H-NC112/NC211, 3G2A5-NC111-EV1                                |

### 5-5-3 Transferring Parameters between the IBM PC/AT or Compatible and Servo Driver

This section explains how to transfer parameters stored in IBM PC/AT or compatible memory to the Servo Driver. This section also explains how to read Servo Driver parameters to the IBM PC/AT or compatible memory.

- **Caution** When connecting to a **HA/LA** Servo Driver, make sure a Unit No. has been set and the Unit No. is correct before transferring parameters to the Servo Driver. Transferring an incorrect Unit No. to the Servo Driver may damage the Servo Driver and IBM PC/AT or compatible.
- **Note 1.** When using multiple axis communication, a Servo Driver Unit No. of 0 or a duplicate Servo Driver Unit No. may damage the Servo Driver and IBM PC/AT or compatible.
- **Note 2.** In the User Parameter window, a "-----" condition in the [Unit Number]field indicates no Unit No. setting. In this condition, no parameters will be transferred to the Servo Driver.

#### Transferring from the IBM PC/AT or Compatible to Servo Driver

- 1. Opening the User Parameter Window
- 🖞 🗊 Click on or select [Parameter] [User Parameter].

Note This operation is not necessary if the window is already open.

2. Selecting [PC→Drive]

- $\bigcirc$  Click on [PC $\rightarrow$ Drive].
- Select [PC $\rightarrow$ Drive] using the Tab Key. Press the Space Key or Return Key.

Parameter Download window opens.

≡ Monitor Parameter Alarm Jog AutoTuning Adjust Graph Selection

|                               | meter Table<br>tup Parameter No.1 | •                                | Sort      | •            |
|-------------------------------|-----------------------------------|----------------------------------|-----------|--------------|
|                               | -[•] Paramet                      | er Download<br>load(PC -> Drive) |           | •            |
| Cn-05:S<br>Cn-1A:P<br>Cn-13:T | Parameter Transmissi              | onStanc                          | l-by que] |              |
| Cn-06:E<br>Cn-08:F<br>Cn-09:R | Cancel                            | Start                            |           | <i>₩₩₩</i> ₩ |
|                               |                                   |                                  | ar        | _            |
| PC <- Dis                     | sk PC <- Drive                    | Print                            | Edit      |              |

3. Selecting [Start]

 $(\uparrow)$ 

Click on [Start].

Select [Start] using the Tab Key. Press the Space Key or Return Key.

Parameters are transferred to Servo Driver, Parameter Download window closes, and program returns to the User Parameter window.

4. Switching the Servo Driver OFF then ON

Refer to the following.

#### Caution when Transferring Parameters to Servo Driver

• Certain parameters will be enabled when the Servo Driver is switched OFF then ON again. Once these parameters have been changed, switch OFF the parameter-loaded Servo Driver. Make sure the screen's indicator is not lit before switching ON again.

This applies to the Setup Parameters as well as some User Parameter Numbers. For further information refer to the appropriate product operation manual.

• When connecting a R88D-UA HA/LA model and the Setup Parameter Cn-01 bit No. E (Encoder Selection) has been modified, switch the Servo Driver ON and restart the Computer Monitor Software or re-execute the [Servo Driver Selection]. Normally, the [12 bit Absolute Encoder Alarm Reset] is not activated.

### Transferring Parameters from Servo Driver to the IBM PC/AT or Compatible

1. Opening the User Parameter Window

🗇 🗊 Click on or select [Parameter] - [User Parameter].

Note This operation is not necessary if the window is already open.

#### 2. Selecting [PC←Drive]

 $\bigcirc$  Click on [PC $\leftarrow$ Drive].

Select [PC←Drive] using the Tab Key. Press the Space Key or Return Key. Parameter Upload window opens.

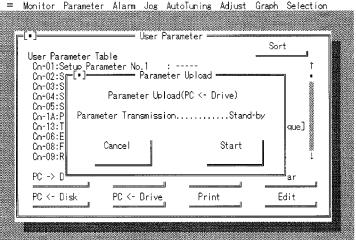

Alt-X Quit F9 Next Window F10 Menu

#### 3. Selecting [Start]

Click on [Start].

Select [Start] using the Tab Key. Press the Space Key or Return Key.

Parameters are transferred to IBM PC/AT or compatible, Parameter Upload window closes, and program returns to the User Parameter window.

# 5-5-4 Comparing Parameters

The user can compare the settings of user parameters in the personal computer's memory with those in the Servo Driver.

#### Comparing Parameters

- 1. Opening the User Parameter Window
- 🗇 🗇 Click on or select [Parameter] [User Parameter].

Note This operation is not necessary if the window is already open.

```
2. Selecting [PC ≠ Servo]
```

- $\bigcirc$  Click on [PC  $\neq$  Servo].
- Select [PC ≠ Disk] using the Tab Key. Press the Space Key or Return Key.

Comparison of User Parameter window opens

| -[•]        |                | User Para   | ameter —  |           | C    |            |
|-------------|----------------|-------------|-----------|-----------|------|------------|
| Linen Damen | eter Table     |             |           |           | Sort | <b>l</b>   |
|             | up Parameter N | . 1 . 3     | 20ECU     |           |      | ^<br>↑     |
|             | [•]Compa       |             |           | motor === |      | , <b>,</b> |
| Cn-03:S     |                |             | Joci Tara | Increi    |      |            |
| Cn-04:S     |                | Veri        | fv        |           |      |            |
| Cn-05:S     |                | 1011        | .,        |           |      |            |
| Cn-1A:P     | Verifying Par  | ameter      |           | Stand     | -by  |            |
| Cn-13:T     |                |             |           |           | -    | que] 🎆     |
| Cn-06:E     |                |             |           |           | -    |            |
| Cn-08:F     | Cancel         |             |           | Start     |      |            |
| Cn-09:R     |                |             |           |           |      | Ļ          |
|             |                |             |           |           |      |            |
| PC -> D⊑    |                | K           |           |           |      | "ar        |
| PC <- Dis   |                | Drive       | Prin      | 1         |      | dit        |
| FC X- DIS   |                | Urive       | F F 1 O   |           |      | unt        |
|             |                |             |           |           |      |            |
|             |                | NROMONOMINA |           |           |      |            |

3. Selecting [Start]

Ć Click on [Start].

Select [Start] using the Tab Key. Press the Space Key or Return Key.

The message "Verifying Parameter...Cn-□□" appears and the set parameters are compared.

Result of comparison: All in agreement

Information window opens.

| = | Monitor Parameter Alarm Jog AutoTuning Adjust Graph Selectio                                                                     | n |
|---|----------------------------------------------------------------------------------------------------|---|
|   | □[•] User ParameterSort<br>User Parameter TableSort<br>Cn-01:Setup Parameter No.1 : 30ECH<br>□[•]Infomation                      |   |
|   | User Parameter Agree<br>The settings in user parameter list and internal Servo Driver<br>settings all agree with each other.<br> |   |
|   | PC -> D                                                                                                    |   |

Alt-X Quit F9 Next Window F10 Menu

ſ Click on [OK].

Press the Space Key or Return Key.

The Information window closes and the User Parameter window appears again.

Result of comparison: Not in agreement

Information Window opens.

≡ Monitor Parameter Alarm Jog AutoTuning Adjust Graph Selection

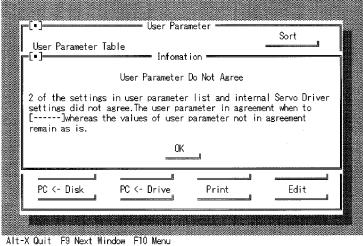

- The number of user parameters not in conformity is indicated.
  - Click on [OK].
- Press the Space Key or Return Key.

The Information window closes, the User Parameter Window appears, and the number of user parameters not in agreement appears.

| ۲[•]-                                                    |                                                                                                    | —— User                                                                                                    | Paramete          | er ———                          | Sort          |            |
|----------------------------------------------------------|----------------------------------------------------------------------------------------------------|----------------------------------------------------------------------------------------------------|-------------------|---------------------------------|---------------|------------|
| Cr<br>Cr<br>Cr<br>Cr<br>Cr<br>Cr<br>Cr<br>Cr<br>Cr<br>Cr | r Parameter Tab<br>-01:Setup Param<br>-02:Setup Param<br>-03:Speed Comma<br>-04:Speed Loop<br>-15:Speed Loop<br>-13:Torque Comm<br>-06:Emergency S<br>-08:Forward Tor<br>-09:Reverse Tor | eter No.1<br>eter No.2<br>nd Scale<br>Gain<br>I Constant<br>op Gain<br>and Scale<br>top Torque<br>que Limit | : 90<br>:<br>: 45 | [0.01ms]<br>[1/s]<br>[(1/10V)/R | ]             | ↑<br>***** |
| - 18                                                     |                                                                                                    | PC -> Drive                                                                                                 |                   | Verify<br>Print                 | Clear<br>Edit | _          |

Alt-X Quit F9 Next Window F10 Menu

- The settings in user parameters not in agreement remain as they are. Check these settings.
- **Note** Before comparing parameters, be sure that all the parameters in the user parameter list have been set (i.e., none of the parameters indicates "-----" instead of a set value).

# 5-5-5 Clearing Parameters

This section describes how to clear all parameters stored in the IBM PC/AT or compatible memory (or revert to a "no setting entered" condition).

- 1. Opening the User Parameter Window
- 🖞 📺 Click on or select [Parameter] [User Parameter].

Note This operation is not necessary if the window is already open.

- 2. Selecting [Clear]
- Click on [Clear].
- Select [Clear] using the Tab Key. Press the Space Key or Return Key.
  - All parameters are cleared.
  - Once the parameters are cleared "-----" will appear in the setting field.

# 5-5-6 Printing Parameters

This section describes how to obtain parameter printouts.

- 1. Opening the User Parameter Window
- 🖞 🗊 Click on or select [Parameter] [User Parameter].

Note This operation is not necessary if the window is already open.

- 2. Selecting [Print]
- Click on [Print].
- Select [Print] using the Tab Key. Press the Space Key or Return Key.

#### Sample Parameter Printout

| R88D-UT**H Series User Parameter                                                                                                    | 1996-02-14 [19:33:59]                                                 |
|----------------------------------------------------------------------------------------------------|-----------------------------------------------------------------------|
| Cn-01:Setup Parameter No.1 : 30ECH<br>Cn-02:Setup Parameter No.2 : 0000H<br>Cn-11:Number of Encoder Pulses: 8192<br>Cn-2B:Control Mode Selection : 1                                | [P/R]                                                                 |
| Cn-2A:Motor Selection: 145Cn-03:Speed Command Scale: 300Cn-04:Speed Loop Gain: 80Cn-05:Speed Loop I Constant: 2000Cn-1A:Position Loop Gain: 40                                      | [(r/min)/V]<br>[Hz]<br>[0.01ms]<br>[1/s]                              |
| Cn-1C:Bias Rotational Speed : 0<br>Cn-1D:Feed-Forward Amount : 0<br>Cn-17:Torque Filter Time : 4<br>Cn-28:Compensating Gain : 0<br>Cn-0C:P Control SW(Torque) : 200                 | [r/min]<br>[%]<br>[100us]                                             |
| $\begin{array}{llllllllllllllllllllllllllllllllllll$                                                                                                    | [r/min]<br>[10(r/min)/s]<br>[Command Unit]<br>[P/R]                   |
| Cn-25:Electronic Gear Ratio G2: 1<br>Cn-07:Soft Start Time(Accel) : 0<br>Cn-23:Soft Start Time(Decel) : 0<br>Cn-26:Pulse Accel/Decel Time : 0<br>Cn-27:Feed-Forward Gain Filter: 0  | [ms]<br>[ms]<br>[0.1ms]<br>[0.1ms]                                    |
| Cn-08:Forward Torque Limit : 350<br>Cn-09:Reverse Torque Limit : 350<br>Cn-18:Forward Current Limit : 100<br>Cn-19:Reverse Current Limit : 100<br>Cn-06:Emergency Stop Torque : 350 | [%]<br>[%]<br>[%]<br>[%]                                              |
| Cn-13:Torque Command Scale : 30<br>Cn-14:Speed Limit(T Cont I) : 3000<br>Cn-2D:Output Signal Selection : 210<br>Cn-0B:TGON Speed : 20                                               | [(1/10V)/Rated Torque]<br>[r/min]<br>[r/min]                          |
| Cn-29:Position Lock Speed : 10<br>Cn-22:VCMP Output Width : 10<br>Cn-1B:INP Output Width : 3<br>Cn-1E:Counter Overflow Level : 1024<br>Cn-12:Brake Timing 1 : 0                     | [r/min]<br>[r/min]<br>[Command Unit]<br>[x256 Command Unit]<br>[10ms] |
| Cn-15:Brake Command Speed : 100<br>Cn-16:Brake Timing 2 : 50<br>Cn-10:Jog Speed : 500<br>Cn-1F:No.1 Internal Speed : 100<br>Cn-20:No.2 Internal Speed : 200                         | [r/min]<br>[10ms]<br>[r/min]<br>[r/min]                               |
| Cn-21:No.3 Internal Speed : 200<br>Cn-21:No.3 Internal Speed : 300<br>Cn-2C:Encoder Power Voltage : 52500                                                                           | [r/min]<br>[r/min]<br>[0.1mV]                                         |

# 5-5-7 Adjusting Parameters

The user can make real-time changes in each user parameter. Therefore, the user parameter can be edited as if the R88A-PR02U or R88A-PR03U Parameter Unit was being used.

#### Adjusting Parameters

- 1. Opening the User Parameter Adjustment Window
- 🗇 🗇 Select [Parameter]-[User Parameter Adjustment].

User Parameter Adjustment window opens.

| Ξ | Monitor | Parameter | Ålarm | log | AutoTuning | Adjust | Graph | Selection |
|---|---------|-----------|-------|-----|------------|--------|-------|-----------|
|   |         |           |       |     | Autorunnis |        |       |           |

|              | r[•] User Parameter Adjustment                                                                |
|--------------|-----------------------------------------------------------------------------------------------|
|              | User Parameter Number<br>Cn-03:Speed Command Scale Select                                     |
|              | 300     [(r/min)/V]       Multiplier       OK     () X 100       () X 10     Up       (0) X 1 |
|              |                                                                                               |
| Alt-X Quit 1 | F9 Next Window F10 Menu                                                                       |

- 2. Selecting the User Parameter
- Click on [Select].

The User Parameter Select window opens.

Double-click on the user parameter item to be set.

The User Parameter Adjustment window appears again.

Select [Select] using the Tab Key.

Press the Space Key or Return Key.

The User Parameter Select window opens.

Select the list of user parameters using the Tab Key.

Select the user parameter item using the Up Key or Down Key and press the Return Key.

The User Parameter Adjustment window appears again.

- **Note** All user parameters are displayed in numerical order or in the order of contents by clicking on [Sort]. The UE model does not have this function.
- 3. Changing the Set Value
- Select one the of multiplier values and click on it.

Click on [Up] or [Down]. By clicking on the button each time, the set value changes with the multiplier value selected.

Select [Multiplier] using the Tab Key and select one of the multiplier values using the Up Key or Down Key.

Select [Up] or [Down] using the Tab Key.

Press the Space Key or Return Key. By pressing the Space Key or Return Key each time, the set value changes with the multiplier value selected.

- 4. Closing the User Parameter Adjustment Window.
- Click on the [•] mark on the upper-left part of the window.
- Press the Escape Key.

#### Precautions for Parameter Adjustment

- Some user parameters are not enabled unless the Servo Driver is turned off and on after they are set. If the settings in such parameters are changed, turn off the Servo Driver, check that all indicators on the front panel are off, and turn on the Servo Driver.
- If user parameters are changed using the parameter adjustment function, no user parameters set in the personal computer's memory will be changed.

### 5-6 Alarm Display

By selecting [Alarm] – [Alarm], the user can check present and past alarm conditions. It also enables the user to reset a present alarm as well as clear past alarm records. Should an A.81 or A.82 alarm condition occur when using the Absolute Encoder, select [Adjust] – [12 Bit Absolute Encoder Alarm Reset].

#### Checking the Alarm

- 1. Opening the Alarm Window
- Click on or select [Alarm] [Alarm]. Alarm window opens.

| ≡ | Monitor Parameter Alarm Jog AutoTuning                    | Adjust Graph Selection | ו |
|---|-----------------------------------------------------------|------------------------|---|
|   |                                                           |                        |   |
|   |                                                           |                        |   |
|   | [•] Alarm                                                 |                        |   |
|   | Alarm                                                     |                        |   |
|   | [A.99]Alarm Reset                                         | Alarm Reset            |   |
|   |                                                           |                        |   |
|   | Alarm History                                             |                        |   |
|   | No.0: [A.C2]Phase Error Detected                          |                        |   |
|   | No.1:[A.99]Alarm Reset<br>No.2:[A.C2]Phase Error Detected |                        |   |
|   | No.3:[A.99]Alarm Reset                                    |                        |   |
|   | No.4: [A.C2]Phase Error Detected                          | History Clear 🛔        |   |
|   | No.5:[A.99]Alarm Reset                                    |                        |   |
|   | No.6:[A.99]Alarm Reset                                    |                        |   |
|   | No.7:[A.99]Alarm Reset                                    |                        |   |
|   | No.8:[A.99]Alarm Reset<br>No.9:[A.99]Alarm Reset          |                        |   |
|   | NO.8. LA.88 JATATI Neset                                  |                        |   |
|   |                                                           |                        |   |
|   |                                                           |                        |   |
|   |                                                           |                        |   |

Alt-X Quit F9 Next Window F10 Menu

2. Closing the Alarm Window

Click on the [•] in upper-left part of the window.

Press the Escape Key.

#### Resetting the Alarm

Should the Servo Driver activate an alarm, reset the alarm from the IBM PC/AT or compatible.

1. Selecting [Alarm Reset]

Click on [Alarm Reset].

Select [Alarm Reset] using the Tab Key. Press the Space Key or Return Key. Alarm is reset.

### Clearing Alarm Records

Clears alarm condition records.

- 1. Selecting [History Clear].
- Click on [History Clear].
- Select [History Clear] using the Tab Key. Press the Space Key or Return Key. Alarm history is cleared and all historical data reverts to Alarm Reset.

# 5-7 Jog Operation

Jog speed enables normal or reverse motor rotation.

### Operating Jog

- 1. Opening the Jog Operation Window
- 🖞 😭 Click on or select [Jog] [Jog Operation].

Jog Operation window opens.

| = Monitor | rarameter Alarm Jog Au   | utoluning Adjust Graph | Selection |
|-----------|--------------------------|------------------------|-----------|
|           |                          | eration ———            | 7         |
|           | Base Block<br>Base Block | Servo On               |           |
|           | Jog Speed<br>500 [r/min] | Set                    |           |
|           | Forward                  | Reverse                |           |
|           |                          |                        | -         |

Alt-X Quit F9 Next Window F10 Menu

- 2. Selecting [Servo On] (See note 1.)
- Click on [Servo On].

[Run] is displayed.

- 3. Selecting Rotation Direction (Refer to the next section to change jog speed)
- Click on [Forward] or [Reverse].
- Select [Forward] or [Reverse] using the Tab Key.
- 4. Rotating the Motor
- Click on [Forward] or [Reverse]. The mouse toggle function allows switching between Forward and Reverse.
- Select [Forward] or [Reverse], and press the Space Key. The Space Key toggle function allows switching between Forward and Reverse. When repeating the toggle function, the motor may stop momentarily. This is caused by a momentary interruption in the command input.
- 5. Selecting [Servo Off] (See note 2.)
- Click on [Servo Off].
- Select [Servo Off] using the Tab Key. Press the Space Key or Return Key.
- 6. Closing the Jog Operation window
  - Click on [•] in the upper-left part of the window.
- Press the Escape Key.
- **Note** 1. When bit No. 0 of the set up parameter No. 1 is set to "1," there is no need to select [Servo On] because the Servo Driver is normally in servo on status. The situation is the same when the RUN signal is input (ON) from outside.

- Note 2. Even when bit No. 0 of the set up parameter No. 1 is set to "1," the [Servo Off] switch is valid. However, the Servo Driver will turn back ON if the Jog Operation window is closed. When the RUN signal is input (ON) from outside, the [Servo Off] switch is invalid regardless of parameter setting.
- **Note 3.** When the Servo Driver is turned ON/OFF with the external signal, the [Base Block] and [Run] displayed inside the Jog Operation window may not be consistent with its real situation.

### Changing Jog Speeds

- 1. Opening the Job Speed Setting Window
- Click on [Set].
- Select [Set] using the Tab Key. Press either the Space Key or Return Key.

Jog Speed Setting window opens.

| ≡ Monit | or Paramet | er Alarm    | Jog AutoT  | uning | Adjust  | Graph | Select | ion |
|---------|------------|-------------|------------|-------|---------|-------|--------|-----|
|         |            |             |            |       |         |       |        |     |
|         |            |             |            |       |         |       |        |     |
|         | [•]_       |             | Jog Operat | ion — |         |       |        |     |
|         | Page       | Block       |            |       |         |       |        |     |
|         |            | e Block     |            | Se    | ervo On |       |        |     |
|         |            |             |            |       |         |       |        |     |
|         |            | Speed       |            |       |         | _     |        |     |
|         | 500        |             | r/min]     |       | Set     |       |        |     |
|         |            |             |            |       |         |       |        |     |
|         | — Jog Spee | d Setting = |            |       |         |       |        |     |
| Jog S   | ipeed      |             |            |       |         |       |        |     |
| 500     |            | [r/min]     |            | Rev   | verse   |       |        |     |
| C C     | ancel      | C           | ж          |       |         |       |        |     |
|         |            |             |            |       |         |       |        |     |
|         |            |             |            |       |         |       |        |     |
|         |            |             |            |       |         |       |        |     |
|         |            |             |            |       |         |       |        |     |

Alt-X Quit F9 Next Window F10 Menu

- 2. Setting the Jog Speeds (See Note 1)
- Click on [Jog Speed]. Type the desired jog speed setting, then press the Return Key.
- Select [Jog Speed] using the Tab Key. Type the desired jog speed setting, then press the Return Key.

Note [OK] can be selected instead of pressing the Return Key.

Jog Speed Setting window is closed and Jog Operation window is restored.

- Confirm that the [Jog Speed] display has been changed.
- Changing the jog speed also changes user parameter of the Servo Driver. However, parameters registered on the IBM PC/AT or compatible memory will remain unchanged.

**Note** 1. The UE model cannot make jog speed changes, and the jog speed is fixed to 500 rpm.

# 5-8 Auto Tuning

Auto tuning automatically adjusts the Servo System Gain according to set values of mechanical rigidity.

#### Auto Tuning

- 1. Opening the Auto Tuning Window
- Click on or select [Auto Tuning] [Auto Tuning]. Auto Tuning window opens.

| Parameter Alarm Jog AutoTu<br>-[∎] Auto Tunin                                                                  |            | ust Graph                 | Selection |
|----------------------------------------------------------------------------------------------------|------------|---------------------------|-----------|
| Mode<br>Auto Tuning                                                                                            | Mode       |                           |           |
| Base Block<br>Base Block                                                                                       | Servo On   | _                         |           |
| Mechanical Rigidity<br>Low Response [1/7]<br>Jog Speed<br>500 [r/min]                                          | Set<br>Set |                           |           |
| Tuning User Parameter<br>Cn-04:Speed Loop Gain :<br>Cn-05:Speed Loop I Constant:<br>Cn-1A:Position Loop Gain : | 2000       | [Hz]<br>[0.01ms]<br>[1/s] |           |
| Forward                                                                                                    | Reve       | rse                       |           |

Alt-X Quit F9 Next Window F10 Menu

- 2. Opening the Mechanical Rigidity Setting Window
- Click on [Set] to the right of [Mechanical Rigidity].
- Select [Set] to the right of [Mechanical Rigidity] using the Tab Key. Press the Space Key or Return Key.

Mechanical Rigidity Setting window opens.

|          | Parameter Alarm Jog A<br>-[•] Auto                               |          | Graph Selection |
|----------|------------------------------------------------------------------|----------|-----------------|
|          | Mode                                                             | -        |                 |
| F[•]- We | echanical Rigidity ———                                           | Mode     |                 |
|          | anical Risidity                                                  |          |                 |
|          | Low Response [1/7]<br>Low Response [2/7]<br>Medium Response[3/7] | Servo On |                 |
|          | High Response [4/7]<br>High Response [5/7]                       | Set      |                 |
|          | High Response [6/7]<br>High Response [7/7]                       | Set      |                 |
| Cano     |                                                                  | : 80 [H  |                 |
|          | Cn-1A:Position Loop Gai                                          |          | .01ms]<br>/s]   |
|          |                                                                  | - "      |                 |
|          | Forward                                                          | Reverse  |                 |
|          |                                                                  |          |                 |

Alt-X Quit F9 Next Window F10 Menu

3. Setting the Mechanical Rigidity

Click on the desired mechanical rigidity setting. Click on [OK].

Select the [Mechanical Rigidity] list using the Tab Key. Select the mechanical rigidity using the Up and Down Cursor Keys, then press the Return Key.

Mechanical Rigidity window closes and Auto Tuning window is restored.

4. Opening the Jog Speed Setting Window

 $\bigcirc$  Click on [Set] to the right of [Jog Speed].

Select [Set] to the right of [Jog Speed] using the Tab Key. Press the Space Key or Return Key.

Note The UE model cannot make jog speed changes, and the jog speed is fixed to 500 rpm.

Jog Speed Setting window opens.

| ≡ Monito       | r P <b>ara</b> meter Alarm Jog Auto                                   |                                     | raph Selection |
|----------------|-----------------------------------------------------------------------|-------------------------------------|----------------|
|                | ⊢[∎]————— Auto Tun<br>Mode<br>Auto Tuning                             | Mode                                |                |
|                | Base Block<br>Base Block                                              | Servo On                            |                |
|                | Mechanical Rigidity<br>Low Response [1/7]<br>Jog Speed<br>500 [r/min] | Set<br>Set                          |                |
| Jog Spe<br>500 |                                                                       | : 80 [Hz<br>: 2000 [0,1<br>: 40 [1/ | D1ms]          |
|                | ncel0K                                                                | Reverse                             |                |
|                |                                                                       |                                     |                |

Alt-X Quit F9 Next Window F10 Menu

5. Setting the Jog Speed

- $\odot$  Click on [Jog Speed]. Type the desired jog speed setting, then press the Return Key.
- Select [Jog Speed] using the Tab Key. Type the desired jog speed settings, then press the Return Key.

**Note 1.** [OK] can be selected instead of pressing the Return Key.

- Note 2. In general, the jog speed should be at least 500 (r/min).
- **Note** 3. The jog speed set here is not written to the Servo Driver's User Parameter.

6. Selecting the [Servo On]

Click on [Servo On].

- Select [Servo On] using the Tab Key. Press the Space Key or Return Key.
- **Note** When bit No. 0 of the setup parameter No. 1 is set to "1," there is no need to select [Servo On] because the Servo Driver is normally in servo on status. The situation is the same as when the RUN signal is input (ON) from outside.

Run is displayed.

- 7. Selecting Direction of Rotation
- Move the mouse cursor to [Forward] or [Reverse].

Select [Forward] or [Reverse] position using the Tab Key.

- 8. Carrying out Auto Tuning
- Keep pressing the mouse button over [Forward] or [Reverse]. When auto tuning is complete, the [Mode] column will display [Auto Tuning ..... Complete]. When [Complete] is displayed, release the button.
- Keep pressing the Space Key over [Forward] or [Reverse]. When the motor stops, release the Space Key. When the Space Key is released, the [Mode] column will display [Auto Tuning ..... Complete].

Gain that has been changed is displayed in the [Tuning User Parameter] selection.

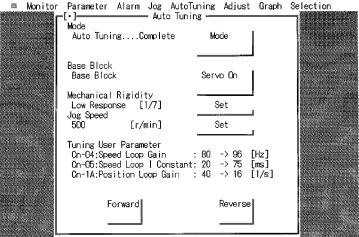

Alt-X Quit F9 Next Window F10 Menu

- 9. Do You Want to Perform Auto Tuning Again?
  - a) Closing the Auto Tuning Window
- Click on [•] in the upper-left part of the window.
- Press the Escape Key.
  - b) Selecting the Mode
  - Click in [Mode].
- Select [Mode] using the Tab Key. Press the Space Key or Return Key. [Auto Tuning .....] appears in the [Mode] column.
- 10. Return to 2. Opening the Mechanical Rigidity Setting Window.
- **Note 1.** Auto tuning can be performed only when the [Auto Tuning .....] message appears in the [Mode] column.
- **Note** 2. Refer to operation manuals of relevant products for the mechanical rigidity setting criteria.
- Note 3. Even when bit No. 0 of the setup parameter No. 1 is set to "1," if the [Mode] column displays [Auto Tuning .....], the [Servo Off] switch is valid. However, when the Auto Tuning window is closed, the Servo Driver is turned back ON. When the RUN signal is input (ON) from outside, the [Servo Off] switch will become invalid regardless of parameter setting.
- **Note 4.** When Servo Driver is turned ON/OFF by the external signal, the [Base Block] and [Run] displayed in the [Base Block] column may not be consistent with its real situation.

# 5-9 Adjustment

### HA/LA, UT

Adjustment is used for analog input. This function is not used for pulse-train inputs.Adjustment can be used for the following models.Speed Command Automatic Zero AdjustmentSpeed Command Manual Zero Adjustment12 bit Absolute Encoder Set UpHA/LA

# Speed Command Automatic Zero Adjustment Method HA/LA, UT

- 1. Opening the Speed Command Automatic Zero Adjustment Window
- 🗇 💼 Click on or select [Adjust] [Speed Command Automatic Zero Adjustment].
  - Speed Command Automatic Zero Adjustment window opens.

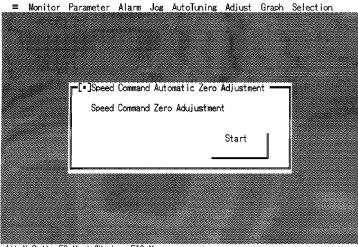

Alt-X Quit F9 Next Window F10 Menu

- 2. Setting the Voltage of Speed Command Input to 0 V
  - Type the voltage of speed command input (REF) with which the number of rotations becomes zero (normally 0 V).
- 3. Selecting [Start]
- Click on [Start].
- Press the Space Key or Enter Key.

Makes an automatic zero adjustment and displays [Complete] upon completion.

- If [Speed Command Zero Adjust .....Complete] appears, the adjustment has been completed.
- 4. Closing the Speed Command Zero Adjustment Window
  - $\bigcirc$  Click on [•] in the upper-left part of the window.
- Press the Escape Key.

### Speed Command Manual Zero Adjustment Method HA/LA, UT

- 1. Opening the Speed Command Manual Zero Adjustment Window
- 🗇 🗊 Click on or select [Adjust] [Speed Command Manual Zero Adjustment].

Speed Command Manual Zero Adjustment window opens.

| Ξ | Monitor | Parameter  | Alarm Jo    | g AutoTuning   | Adjust    | Graph | Selecti | on    |
|---|---------|------------|-------------|----------------|-----------|-------|---------|-------|
|   |         |            |             |                |           |       |         |       |
|   |         |            |             |                |           |       |         |       |
|   |         |            |             |                |           |       |         |       |
|   |         |            |             |                |           |       |         |       |
|   |         | F 30       |             |                |           |       |         |       |
|   |         |            | d Command I | Manual Zero Ad | djustment |       |         |       |
|   |         | 0ffs       | et          |                |           |       |         |       |
|   |         | 00         |             |                |           |       |         |       |
|   |         |            |             |                |           |       |         |       |
|   |         |            | Jp          |                | Down      | 1     |         |       |
|   |         |            |             |                | DOM       |       |         |       |
|   |         | <b>I</b> - |             |                |           |       |         |       |
|   |         |            |             |                |           |       |         |       |
|   |         |            |             |                |           |       |         |       |
|   |         |            |             |                |           |       |         |       |
|   |         |            |             |                |           |       |         | ***** |
|   |         |            |             |                |           |       |         |       |
|   |         |            |             |                |           |       |         |       |

Alt-X Quit F9 Next Window F10 Menu

- 2. Turning the Servo ON
  - Input the Run signal (ON). When bit No. 0 of setup parameter No. 1 is set to "1," this operation is not required.
- 3. Setting the Voltage of Speed Command Input to 0 V
  - Type voltage of speed command input (REF) with which the number of rotations becomes zero (normally 0 V).
- 4. Setting the Direction that Provides Offset
  - Select [Up] (providing offset on positive side) or [Down] (providing offset on negative side).
- Move the mouse cursor over [Up] or [Down].
- Select [Up] or [Down] using the Tab Key.

#### 5. Adjusting Offset

- Adjust the offset so that motor or machine stops completely.
- Click on [Up] or [Down]. The offset value increases or decreases by 1 for every click.
- Press the Space Key. The offset value increases or decreases by 1 each time the Space Key is pressed.
- 6. Closing the Speed Command Manual Zero Adjustment Window
- $\bigcirc$  Click on [•] in the upper-left part of the window.
- Press the Escape Key.

#### ■ 12 bit Absolute Encoder Setup Method HA/LA

This function is used to reset alarms (A.81, A.82) relating to the Absolute Encoder. In addition, it is valid when the following conditions are met.

Servo Driver model is R88-UA HA/LA

Starting of the Computer Monitor Software or Servo Driver selection.

Selection is performed under condition that the Absolute Encoder has been set for the setup parameters.

- **Caution** When 12 bit Absolute Encoder Alarm Reset is performed, never fail to reset to the home position. Otherwise, injury or machine damage may occur.
- **Note 1.** When 12 bit Absolute Encoder Alarm Reset is performed, the number of rotations of the Absolute Encoder is reset to 0. If the machine system is operated without resetting its home position, it will be positioned at a location different than originally intended. This situation, therefore, is very dangerous.
- **Note 2.** 12 bit Absolute Encoder Alarm Reset is used for resetting the following events from the IBM PC/AT or compatible:

A.81 Encoder Backup Alarm A.82 Encoder Checksum Error These events originate from the Encoder.

1. Selecting [Adjust] - [12 bit Absolute Encoder Alarm Reset]

🗇 🗊 Click on or select [Adjust] - [12 bit Absolute Encoder Alarm Reset].

Warning window opens.

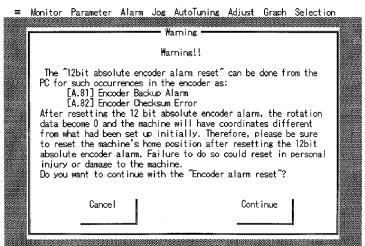

Alt-X Quit F9 Next Window F10 Menu

- 2. Do You Want to Perform Setup?
  - a) Select [Cancel]
- Click on [Cancel].
- Press the Escape Key.

Warning window closes.

- b) Select [Continue]
- Click on [Continue].
- Press the Space Key or Return Key.

[Alarm Reset ..... Stand-by] is displayed.

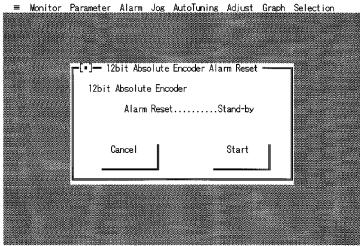

Alt-X Quit F9 Next Window F10 Menu

3. Select [Start]

Click on [Start].

Press the Space Key or Return Key.

[Alarm Reset ..... Resetting] is displayed.

[Alarm Reset ..... Complete] is displayed.

12 bit Absolute Encoder Alarm Reset window closes.

## 5-10 Graph

This function retrieves and displays time series data such as torque command, speed command, speed feedback, and position deviation.

This function retrieves and displays the ON/OFF status of I/O signals as time series data.

It enables the storage of retrieved data on a disk or reading of data from a disk. It can be used for sending a graph to the printer.

The disk and directory for Save/Read is set in *Changing the Directory* in 5-3 System *Monitor*. When a disk or directory is used for a data graph, select [=] – [Directory Change] and set it up in advance.

# 5-10-1 Trace Data Graph

- 1. Opening the Trace Data Graph Window
- 🖞 😭 Click on or select [Graph] [Trace Data].

Trace Data Graph window opens.

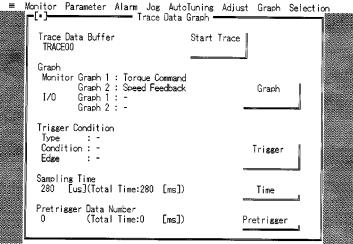

Alt-X Quit F9 Next Window F10 Menu

2. Setting Up Trace Data Buffer

• Trace data buffer refers to the filename to which the data graph is saved to.

- Click on [Trace Data Buffer]. Type the file name from the keyboard.
- Select [Trace Data Buffer] using the Tab Key, then type the file name from the keyboard.
- 3. Selecting the Graph (If there is no need to select Graph, go to the next step, Selecting the Trigger)
  - Data which can be displayed consists of the data graph (2 types) and ON/OFF data of the I/O signal (2 types).
  - Either Torque Command or Speed Command can be selected for Graph 1 of the data graph. Either Speed Feedback or Position Deviation (in case of pulse-train inputs) can be selected for Graph 2.
  - (0) refers to data selected for Graphs 1 and 2, and [X] refers to data selected for the I/O.
- Click on [Graph] to open the Selection of Graph window. Click on the data to be displayed.
   When the setting is finished, click on [OK].
   Selection of Graph window closes and Trace Data Graph window is restored.

Selection of Graph window closes and Trace Data Graph window is restored.

- Select [Graph] using the Tab Key. Press the Space Key or Return Key. The Selection of Graph window opens. Select [Graph 1] using the Tab Key, then select the data using Up and Down Cursor Keys. Select [Graph 2] using the Tab Key, then select the data using Up and Down Cursor Keys (for analog inputs, the cursor moves to the next I/O table). Move the cursor to the I/O table using the Tab Key and select the I/O to be displayed. Move the cursor using Up and Down Cursor Keys and select the I/O by pressing the Space Key. [X] is a selected I/O. If the Space Key is pressed again while the cursor is at [X], this [X] changes to [] and the selection is cancelled. Select [OK] when setting is complete. Selection of Graph window closes and Trace Data Graph window is restored. 4. Selecting the Trigger (If there is no need to select Trigger, go to the next step, Setting the Time.) ጠ Click on [Trigger]. The Trigger Conditions Setting window opens. Click on [Set] to the right of the item to be set. Select [Trigger] using the Tab Key. Press the Space Key or Return Key. The Trigger Condition Setting window opens. Select [Set] displayed to the right of the item to be set using the Tab Key. In Case of No Trigger Trigger Condition Setting window is closes and Trace Data Graph window is restored.
  - All [Trigger Condition] columns become "-".

When Torque Command is Used as Trigger

• Trigger Condition Setting window for torque opens.

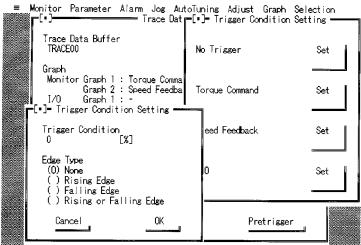

"Alt-XQuit F9 Next₩indow F10 Menu

Click on [Trigger Condition] and type its numerical value.
 Click on one from among the [Edge Type].
 Click on [OK].
 Trigger Condition Setting window for torque and Trigger Condition Setting window close. Trace Data Graph window is restored.

Downloaded from Elcodis.com electronic components distributor

Select [Trigger Condition] using the Tab Key and type its numerical value.

Select the [Edge Type] list using the Tab Key and select an edge type using the Up and Down Cursor Keys.

Select [OK] using the Tab Key, then press the Space Key or Return Key.

Trigger Condition Setting window for torque and Trigger Condition Setting window close. Trace Data Graph window is restored.

When Speed Feedback is Used as Trigger

• The Trigger Condition Setting window for Speed Feedback opens.

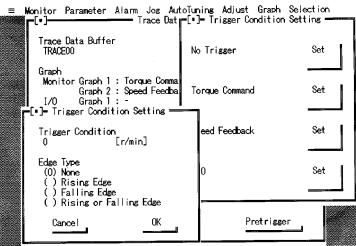

Alt-X Quit F9 Next Window F10 Menu

Click on [Trigger Condition], then type its numeral value.
 Click on one from among the [Edge Type].
 Click on [OK].

Trigger Condition Setting window for speed feedback and Trigger Condition Setting Window close. Trace Data Graph window is restored.

Select [Trigger Condition] using the Tab Key and type its numerical value.

Select the [Edge Type] list using the Tab Key and select an edge type using the Up and Down Cursor Keys.

Select [OK] using the Tab Key, then press the Space Key or Return Key.

Trigger Condition Setting window for speed feedback and Trigger Condition Setting window close. Trace Data Graph window is restored.

#### When I/O is Used as Trigger

• The Trigger Condition Setting window for I/O opens.

| ≡ Monitor Parameter Alarm Jog AutoTuning :<br>                                                               |             |
|----------------------------------------------------------------------------------------------------|-------------|
| Trace Data Buffer<br>TRACE00 No Trig                                                                         | ser Set     |
| Graph<br>Monitor Graph 1 : Torque Comma<br>Graph 2 : Speed Feedba Torque (<br>I/O Graph 1 : -<br>Graph 2 : - | Command Set |
| Trigger Condition Setting                                                                                    | Set         |
| Trigger I/O Edge Type<br>(0) /RUN () /READY (0) None<br>() /MING () ALM () Rising Edge                       | <br>Set     |
| ()/AESET ()/VOMP ()Falling Edge<br>()POT ()/TGON ()Rising or Fa                                              |             |
| () /PCL () AL02<br>() /NCL () AL03 Cancel<br>() SEN () DB0N                                                  |             |

Alt-X Quit F9 Next Window F10 Menu

- Click on the I/O to be used as trigger.
   Click on one from among the [Edge Type].
   Click on [OK].
   Trigger Condition Setting window for I/O and the Trigger Condition Setting window close. Trace Data Graph window is restored.
- Select [Trigger I/O] using the Tab Key, then select the I/O to be used as a trigger by using the Cursor Keys.

Select the [Edge Type] list using the Tab Key, then select an edge type using the Up and Down Cursor Keys.

Select [OK] using the Tab Key, then press the Space Key or Return Key.

Trigger Condition Setting window for I/O and Trigger Condition Setting window close. Trace Data Graph window is restored.

- 5. Setting the Time (If there is no need to set Time, go to the next step, Setting the Pretrigger.)
  - Setting the sampling time
  - $\bullet$  Sampling time can be set arbitrarily in units of 250  $\mu s.$
- Click on [Time].

The Sampling Time Setting window opens.

Click on [Up] or [Down]. The sampling time increases or decreases by 250  $\mu$ s with each click. Click on [OK].

Sampling Time Setting window closes and Trace Data Graph window is restored.

 Select [Time] using the Tab Key, then press the Space Key or Return Key. The Sampling Time Setting window opens. Select [Up] or [Down] using the Tab Key. Press the Space Key. The sampling time increases or decreases by 250 μs with every click.

Select [OK] using the Tab Key, then press the Space Key or Return Key.

Sampling Time Setting window closes and Trace Data Graph window is restored.

### Operation

- 6. Setting the Pretrigger (If there is no need to set Pretrigger, go to the next step, Starting the Trace.)
  - Pretrigger setting sets how much data is to be stored prior to the trigger.
- (Ē) Click on [Pretrigger]. The Pretrigger Setting window opens. Click on one from among the multipliers. Click on [Up] or [Down]. The number of data items increases or decreases by the number set by [Multiplier] with each click. Click on [OK]. Pretrigger Setting window closes and Trace Data Graph window is restored. Select [Pretrigger] using the Tab Key, then press the Space Key or Return Key. The Pretrigger Setting window opens. Select [Multiplier] using the Tab Key, then select the multiplication rate using the Up and Down Cursor Keys. Select [Up] or [Down] using the Tab Key. Press the Space Key. The number of data items increases or deceases by the number set by [Multiplier] each time the Space Key is pressed. Select [OK] using the Tab Key, then press the Space Key on Return Key. Pretrigger Setting window closes and Trace Data Graph window is restored.
- 7. Starting the Trace
- Click on [Start Trace]. The Data Trace window opens.
   Click on [Start]. The program is in [Trigger Wait] status.
- Select [Start Trace] using the Tab Key, then press the Space Key or Return Key. The Data Trace window opens.
   Press the Space Key or Return Key.
   The machine is in [Trigger Wait] status.
- Note 1. If a trigger has not been found, the program remains in the trigger wait status. In this case, press the Escape Key. Data Trace window closes and Trace Data Graph window is restored.
- **Note 2.** If a trigger has been found, [Data Trace .... Data Transmitting] is displayed and data is transmitted from the Servo Driver to the IBM PC/AT or compatible.

Graph is displayed.

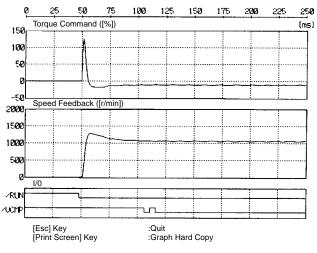

• To print this graph, press the Print Screen Key of the IBM PC/AT or compatible.

- 8. Exiting the Graph Display
  - Press the Escape Key.
- 9. Do You Want to Save the Data Graph?
  - a) Select [Save]
  - b) Select [Cancel]
- 10. Closing the Trace Data Graph Window
  - Click on [•] in the upper-left part of the window.
- Press the Escape Key.

# 5-10-2 Re Display Graph

- 1. Opening the Re Display Graph Window
- 🖞 📺 Click on or select [Graph] [Re Display Graph].

The Re Display Graph window opens.

|                                                                                                    | Alarm Jos AutoTunins Adjust Graph Selection<br>ReDisplay Graph                                                                            |
|----------------------------------------------------------------------------------------------------|----------------------------------------------------------------------------------------------------|
| Trace Data Buffer                                                                                              | Buffer                                                                                                    |
| F[∎]<br>Trace Data Buffer<br><br>Graph<br>Monitor Graph 1 : -<br>Graph 2 : -<br>I/0 Graph 1 : -<br>Graph 2 : - | Graph Draw                                                                                                    |
| Graph 2 : -<br>Trigger Condition                                                                               | Sampling Time                                                                                                    |
| Type :-<br>Condition :-<br>Edge :-                                                                             | 0 [us](Total Time:0 [ms])<br>Pretrigger Data Number<br>0 (Total Time:0 [ms])                                                              |
| Servo Driver                                                                                                   | User Parameter<br>Cn-04:Speed Loop Gain : [Hz] ↑<br>Cn-05:Speed Loop I Cons. : [0.01ms]∎                                                  |
| Motor<br>                                                                                                    | Cn-1A:Position Loop Gain : [1/s]<br>Cn-17:Torque Filter Time : [100us]<br>Cn-28:Compensating Gain :<br>Cn-1C:Bias Rotation Spd. : [r/min] |

<sup>™</sup>Alt-XQuit F9Next₩indow F10Menu

2. Selecting the Trace Buffer

Click on [Buffer].
 The Graph Buffer Load window opens.
 Double-click on the file name of the data to be displayed (or after clicking on the file name, click on [PC 
 — Disk]).
 Data is read from the disk and Re Display Graph window is restored.
 Select [Buffer] using the Tab Key, then press the Space Key or Return Key.

The Graph Buffer Load window opens. Select [Trace Data Buffer] using the Tab Key, then select the file name using the Up and Down Cursor Keys, and press the Return Key (or select the file name, then select [PC $\leftarrow$ Disk] and press the Space Key or Return Key).

Data is read from the disk and the Re Display Graph window is restored.

3. Selecting the Graph (If there is no need to select Graph, go to the next step, Displaying the Graph.)

• The I/O data to be displayed can be set again.

Click on [Graph].

The Selection of Graph window opens.

Click on the I/O to be displayed.

[X] is a selected I/O. Click on [X] deselects it and changes [X] to [ ].

Click on [OK].

Selection of Graph window closes and Re Display Graph window is restored.

Select [Graph] using the Tab Key, then press the Space Key or Return Key. The Selection of Graph window opens.

Select the [I/O (Up to 2)] list using the Tab Key, then select the I/O using the Cursor Keys and press the Space Key.

[X] is a selected I/O.

[X] is a selected I/O. Pressing the Space Key changes [X] to [] and deselects the corresponding I/O.

Select [OK], then press the Space Key or Return Key.

Selection of Graph window closes and Re Display Graph window is restored.

- 4. Displaying the Graph
- Click on [Draw].
- Select [Draw] using the Tab Key, then press the Space Key or Return Key.

Graph is displayed.

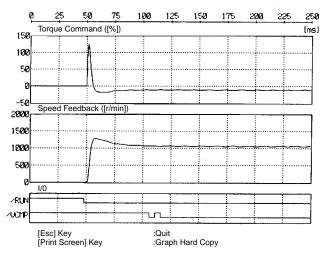

• To print this graph, press the Print Screen Key of the IBM PC/AT or compatible.

- 5. Exiting the Graph Display
  - Press the Escape Key.
- 6. Closing the Re Display Graph Window
- $\bigcirc$  Click on [•] in the upper-left part of the window.
- Press the Escape Key.

# 5-11 Servo Driver Selection

### H/L HA/LA UT

The Servo Driver, set when the Computer Monitor Software was started, can be changed.

- 1. Opening the Servo Driver Selection window
- ① 1 Click on or select [Selection] [Servo Driver Selection].

The Servo Driver Selection window opens.

≡ Monitor Parameter Alarm Jog AutoTuning Adjust Graph Selection

| Servo Driver Selection                                                                                                    |  |
|----------------------------------------------------------------------------------------------------|--|
| Servo Driver Type         RS-232C Port           ( ) R88D-UA**H(L) Series         (0) PORT1(PORTA)           ( ) R88D-UP**H(L) Series         ( ) PORT2(PORTB)           ( ) R88D-UP**HA(LA) Series         ( ) PORT2(PORTB) |  |
| () R88D-UT**H Series<br>() R88D-UT**V(W) Series<br>() R88D-UEP**H(L) Series<br>0                                                                                                    |  |
|                                                                                                    |  |
|                                                                                                    |  |

Alt-X Quit F9 Next Window F10 Menu

- 2. Selecting the Servo Drive Type
- Click on the Servo Drive type desired.
- Select [Servo Driver Type] using the Tab Key, then select the Servo Driver using the Up and Down Cursor Keys.
- 3. Selecting the RS-232C Port
- $\bigcirc$  Click on the port desired.
- Select [RS232C Port] using the Tab Key, then select the port using the Down Cursor Key.

#### 4. Setting the Unit No. for HA/LA and UT

Click on [Unit Number].

Type the Unit No. from the keyboard, then press the Return Key (or click on [OK] instead of pressing the Return Key).

Select [Unit Number] using the Tab Key.

Type the Unit No. from the keyboard, then press the Return Key (or instead of pressing the Return Key, select [OK] using the Tab Key and then press the Space Key or Return Key).

**Note** No unit number setting is available for **H/L** or **UE**. (Multiple axis communication is not possible.)

Monitor display screen appears.

• The monitor display screen appears if the power supply of the Servo Driver has been turned ON, and the selected Servo Driver type matches the connected Servo Driver type.

- When the power supply of the Servo Driver has been turned ON, but the Servo Driver type does not match, an error message is displayed.
- The Servo Driver type is not discriminated between the R88D-UA H(L) and R88D-UP H(L), and the Servo Driver Select window is ignored.
- When the power supply of the Servo Driver has been turned OFF, the off line edit described in the following section can be performed.

### 5-12 Off Line Edit

# H/L, HA/LA, UT, UE

Off line edit is used for editing U-series parameters or creating a Re Display Graph under condition that the power supply of Servo Driver is OFF or that the Servo Driver is not connected to an IBM PC/AT or compatible.

1. Start the Computer Monitor Software after switching the Servo Driver's power supply OFF or disconnecting the Servo Driver from an IBM PC/AT or compatible.

The Servo Driver Selection window opens.

2. Selecting the Servo Driver Type

- Click on the Servo Driver desired.
   Click on [OK].
- Select [Servo Driver Type] using the Tab Key, then select the Servo Driver desired using the Up and Down Cursor Keys.

Select [OK] using the Tab Key.

Press the Space Key or Return Key.

The Off Line Mode window opens.

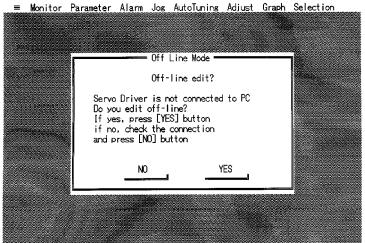

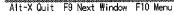

3. Selecting Off Line Edit

Click on [YES].

Press the Space Key or Enter Key. (With [YES] selected).

• When the R88D-UT W/V (conforming to EN standards) is selected, the Control Type Selection window is displayed. Select one of the two shown below:

[Speed/Torque Control] [Position Control]

- Click on the [Control Type] desired. Click on [OK].
- Select [Control Type] using the Tab Key, then select the control type using the Up and Down Cursor Keys.

Select [OK] using the Tab Key.

Press the Space Key or Return Key.

#### 4. Performing the Off Line Edit

Functions which can be used for the off line edit are shown below:

| Parameter Setting                          |                    |
|--------------------------------------------|--------------------|
| Editing Parameters                         | See section 5-5-1  |
| Transferring Parameters                    |                    |
| (Between IBM PC/AT or Compatible and Disk) | See section 5-5-2  |
| Clearing Parameters                        | See section 5-5-5  |
| Printing Parameters                        | See section 5-5-6  |
| • Re Display Graph                         | See section 5-10-2 |
| Servo Driver Selection                     | See section 5-11   |

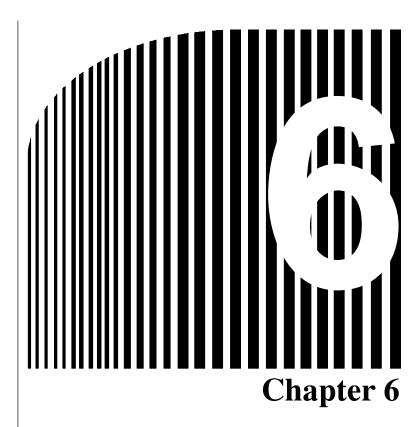

Error Processing 

Error information is displayed when there is a mistake in selecting an item or when communications abnormalities occur.

Since error information appears in various circumstances, take the necessary measures according to the displayed content.

Typical error information is shown below.

Information requiring program confirmation:

Error in selecting items or in entering data, etc.

Information requiring program exit or confirmation and measures:

Communications interruptions, etc.

### Example of Error Information Requiring Confirmation and Measures

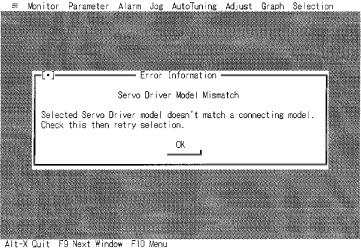

Alt-X Quit F9 Next Window FIL

Click on [OK].

Press the Space Key or Return Key.

Example of Error Information Requiring Program Exit or Confirmation and Measures

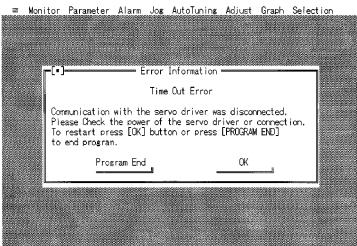

Alt-X Quit F9 Next Window F10 Menu

Click on the processing required.

Select the processing using the Tab Key, then press the Space Key or Return Key.